# **FY2025 Procedures for Preparing and Entering a Research Proposal Document (items to be entered in the Website) (Grant-in-Aid for Specially Promoted Research)**

The confirmation of the content of the application and the preparation of the review material is based on the "Research Proposal Document", which constitutes one part of the application documents. Consequently, it is possible that the information entered in the website will have an influence on the results of the review, or it is possible that the research project will not be accepted for review, because of the content entered. Therefore, the applicant should prepare the Research Proposal Document with care.

Also, a part of content entered (title of Proposed Research Project, information of project member, effort, etc.) will be provided to the e-Rad.

Select "application information input" of Specially Promoted Research from the "List of Research Categories" in the electronic application system. The "Management of Research Proposal Document" screen will be displayed. Next, select "application information input" in the entered application information ("Research project information", "Research facility/Existing equipment", "Research Expenditure and Their Necessity", "The Status of Application and Acquisition of Research Grants"). The respective input screen will be displayed. On the screen of each input, if the "Japanese  $\blacktriangleright$ English" button at the upper left of the screen is clicked, then the explanations are translated into English.

### **I-1. Items to be entered in the Website (First half)**

### **"Research Project Information" input screen**

# **1. Research Proposal Submission in the fiscal year previous to the final fiscal year of the research period of an on-going research project (This content is not converted to the PDF file.)**

The applicant should select the appropriate item from among "Applying" or "Not Applying."

Moreover, if the applicant selects "Applying", it is limited to research projects that fall under "Research proposal submission in the fiscal year previous to the final fiscal year of the research period of an on-going research project (Refer to the Application Procedures for Grants-in-Aid for Scientific Research)". If he/she makes an application under the category "Research proposal submission in the fiscal year previous to the final fiscal year of the research period of an on-going research project", he/she should enter the project number of the Grant-in-Aid (continued) of which FY2025 is the final fiscal year (i.e ., the project number of the on-going research project on which the new application is based). Moreover, he/she should be sure to fill in the necessary information in the column "Items to be Entered When New Application is Made in the Fiscal Year Previous to the Final Year of the Research Period of an On-Going KAKENHI Project" of the Research Proposal Document [form S-1(3)] (forms to be uploaded) he/she is preparing.

### **2. Review Section (Section of Category) (This content is not converted to the PDF file.)**

The applicant should be sure to select one appropriate category for which he/she wishes review from among "Humanities and Social Sciences", "Science and Engineering" or "Biological Sciences".

### **3. Firstly related to Medium-sized Section/Firstly related to Basic Section/Secondly related to Basic Section (This content is not converted to the PDF file.)**

In "Grants-in-Aid for Scientific Research-KAKENHI-, Review Section Table" (hereinafter referred to as "Review Section Table") which appears in the "List" on the electronic application system, select one Medium-sized Section firstly related to the research project.

Next, select one Basic Section firstly related to the research project from the Review Section Table. Also, for Basic Section, it is possible to select optionally one more section as secondly related to Basic Section.

### **4. Name of the Principal Investigator**

The information on Principal Investigator which has been registered in e-Rad will be automatically displayed. Principal Investigator in question should verify whether his/her name has been displayed correctly. If there is an error, save temporarily the input data, then contact the secretariat of his/her research institution and follow the instructions. Moreover, in the section (English) below, the applicant should enter his/her name in alphabet, in the order family name, first name.

### **5. Position, Academic Unit (School, Faculty, etc.) and Research Institution**

The information on Principal Investigator which has been registered in e-Rad will be automatically displayed. Principal Investigator in question should verify whether his/her name has been displayed correctly. If there is an error, save temporarily the input data, then contact the secretariat of his/her research institution and follow the instructions. Moreover, in the section (English) below, the applicant should enter the respective information in English.

### **6. Title of the Research Project**

In the column "Title of the research Project", the applicant should enter a title for the proposed research project. The title should express the content of the research until the end of the research period in concrete terms. (The applicant should avoid general or abstract expressions.) In giving a title to the research project, applicants should note that the entire Research Proposal Document, including the title of the research project will be reviewed and will be publicized widely in the Grants-in-Aid for Scientific Research (KAKENHI) Database (KAKEN) if the research proposal is adopted. Therefore, make sure to select a title that effectively reflects the content of your research project.

In the upper column (Japanese), you can enter up to 40 double-byte characters (80 bytes).

Note that double-byte characters are counted as 2 bytes and single-byte characters are counted as 1 byte. Voiced sound symbols (*dakuten*) and semivoiced sound symbols (*handakuten*) are not counted independently as one character, but that letters of the double-byte alphabet, numbers, symbols, etc. are all counted as 2 bytes and displayed as such. Bearing this in mind, applicants should avoid the use of chemical formulas and mathematical formulas as much as possible. (Example: "C a 2+" entered in double-byte characters will be counted as 8 bytes, whereas "Ca2+" will be 4 bytes.)

Moreover, in the lower column (English), the applicant should enter the information in English within 200 characters (only single-byte characters). Double-byte symbols cannot be entered.

Revision on the title of the research project is not allowed in principle.

If the research proposal is adopted, the research abstract will be open to the public on the "Grants-in-Aid for Scientific Research (KAKENHI) Database (KAKEN)" from the perspective of making the research content funded

by KAKENHI widely known to the public at large in an easy-to-understand manner. As such, avoid using difficult technical terms as much as possible or add explanations on them where necessary. The abstract will be checked by the Principal Investigator of the adopted research project prior to its publication.

### **7. Research Abstract**

The applicant should enter the purpose of the research project, and the methods and other matters to achieve the purpose of the research in a clear manner. It is possible to enter these in Japanese or in English.

Please note that the review is to be conducted from diverse viewpoints by a review committee consisting of reviewers with different backgrounds.

It is possible to enter up to 1000 bytes. (Double-byte characters are counted as 2 bytes and single-byte characters are counted as 1 byte).

#### **8. Research Expenditure**

The contents entered in the "Research Expenditure and Their Necessity" of **"Application Information (items to be entered in the Website) (Second half)"** will be automatically displayed in the "Research Expenditure" column. Note that the lines below each amount automatically show the amounts converted in US dollars. For the foreign exchange rate applied, please check the rate displayed on the system.

### **9. Researchers in related research areas (This content is not converted to the PDF file.)**

In the column "Researchers in related research areas", the applicant should enter the information of researchers of which he/she thinks that they have the most thorough knowledge of the research area related to the research project, and of which he/she thinks that they are able to assess accurately the content of the research project. He/She should enter the information of researchers who belong to overseas research institutions (3 to 5 persons). (At the time, the "Name", the "Research Institution", and the "E-mail" are items which must be entered.)

A review comment from around one of overseas researchers in related to the research areas entered is to be requested. However, researchers who are project members in the same research project for which the current application is being made and persons who fall under the points from  $(1)$  to  $(5)$  below are excluded.

- ① Kinship or a close personal relationship that is equivalent.
- ② A close relationship in which joint research is conducted. (For example, a person with whom the applicant has a close relationship in the implementation of a joint project, the writing of a co-authored research paper, or who is a member of a research association with the same purpose.)
- ③ A relationship in which the researcher belongs to the same research unit (a researcher who belongs to the same laboratory).
- ④ A close master and pupil relationship or a direct employment relationship.
- ⑤ An antagonistic relationship that could be considered as a relationship in which the selection of the research project or the assessment directly benefits the grader, or a competitive relationship.

Moreover, if there are researchers of which the applicant thinks that they are not appropriate as domestic or overseas

persons in charge of the writing of the review comments, because they are in a competitive or antagonistic position, or because of other reasons, the applicant should enter in the respective sections "Researchers who belong to a domestic research institution and whom the applicant wishes to avoid as persons in charge of the writing of the review comments" and "Researchers who belong to an overseas research institution and whom the applicant wishes to avoid as persons in charge of the writing of the review comments" (optionally, up to three persons for each section).

As a general rule, a written review comment by an overseas researcher is prepared. However, if the Principal Investigator judges that review by an overseas researcher is difficult or inappropriate, he/she should select "Not appropriate" in the section "Appropriateness of comments by an overseas researcher" and describe the reasons in the section "Reason(s) Why Comments by an Overseas Researcher is not Appropriate" of the **"Research Proposal Document [form S-1(3)] (forms to be uploaded)"**.

In this case, it is not necessary to enter information in the sections "Researchers in related research areas who belong to an overseas research institution and who are considered as suitable as persons in charge of the writing of the review comment" and "Researchers who belong to an overseas research institution and whom the applicant wishes to avoid as persons in charge of the writing of the review comment" among the items that need to be entered in the website. Moreover, the applicant should bear in mind that the Scientific Research Grant Committee will judge on the appropriateness of the reasons, and that, even if it does not judge that the reasons are appropriate, it will not reject them as a violation of the requirements of the application, but consider them in the comprehensive judgment during the screening.

### **10. Contact Information of the Principal Investigator (This content is not converted to the PDF file.)**

In the "Contact Information of the Principal Investigator" column, enter information in case that direct contact with the Principal Investigator is required.

#### **11. Project Members List**

As for the research plan for the Specially Promoted Research, the Co-Investigator and/or the Research Collaborator may be invited to the research activities, if necessary. For the definitions of "Principal Investigator", "Co-Investigator", and "Research Collaborator", refer to the Application Procedures for Grants-in-Aid for Scientific Research.

In addition, the applicant should keep in mind the following points.

### **(1) Project Members Input (Principal Investigator)**

・**In the column "Status of Research Integrity Pledge (Linked to e-Rad Registration Details)"**, the status of pledge to appropriately report to the affiliated institution in accordance with the relevant rules and regulations, the information necessary to ensure the transparency of all research activities that the Principal Investigator is involved in, including donations, etc. registered in e-Rad and non-monetary support such as facilities and equipment, will be linked and automatically displayed.

Application cannot be made if the status is not "Pledged"; therefore, make sure that the status has been registered in e-Rad. Linkage of the researcher information in e-Rad usually takes about 10 minutes, but it may take longer. Make registration in e-Rad well in advance, because last-minute registration before the application deadline may lead to linkage failure.

- ・**In the column "Distinction"**, it will be automatically displayed as "Principal Investigator".
- ・**In the column "Name (Pronunciation in katakana ; Kanji etc.)", "Age (as of April 1, 2025)", and "Research Institution, Academic Unit (School, Faculty, etc.), Position"** of the Principal Investigator, the information on the Principal Investigator which has been registered in e-Rad will be automatically displayed. Principal Investigator should verify whether the information has been displayed correctly.
- ・**In the column "Academic Degree"**, Principal Investigator should fill in his/her academic degree.
- ・**In the column "Role in This Project"**, the Principal Investigator should fill in, how the Principal Investigator and the Co-Investigator(s) will cooperate to carry out the research, in a way that clarifies the respective connections between the researchers, and highlighting the allotment of research tasks in the research implementation plan FY2025. Principal Investigator should also enter those information of Co-Investigator(s).
- ・**In the column "Research Expenditure for FY2025"**, the share of the grant to the Principal Investigator and the Co-Investigator(s) should be entered in units of thousand yen, based on the research plan. Principal Investigator should also enter those information of Co-Investigator(s).

The total amount of all the shares of the grant to each researcher should correspond to "Research Expenditure for FY2025 (Thousand Yen)" displayed in the screen. If it does not correspond, "error" is displayed on the confirmation screen after entry.

・**In the column "Effort"**, the Principal Investigator should enter the time allocation rate (an integral number between 1 and 100), assuming that the research project for which the current application is being made would be adopted.

When determining the time allocation rate, the Principal Investigator should determine it keeping in mind the definition of "effort" by the Council for Science and Technology Policy. This definition is "the percentage of time allocation (%) necessary for the implementation of the research in question, if the entire yearly working time of the researcher is set at 100%". Moreover, the "entire working time" does not mean time spent only on research activities, but entire actual working time, including time spent on educational activities and other activities.

Moreover, when the research project for which the current application is being made is adopted, the Principal Investigator will be requested to confirm the effort anew at that time and to perform the procedure of formal application for grant delivery. If the effort is changed at that time, it is necessary to correct the effort in e-Rad before formal application for grant delivery.

#### **(2) Project Members Input (Co-Investigator)**

・**Concerning the entry column for the Project Members List (Co-Investigator)**, when pressing the button "Add" on the left side of the entry screen one time for every member of the project, the edit box in which the data need to be entered is displayed.

The Principal Investigator should delete edit boxes for data entry that are not being used (when he/she entered data but finally does not use them, or when he/she did not enter data at all), by pressing the button "Delete" on the left side.

The column "Number of Project Members", displayed on the lowermost part of the screen is displayed automatically, according to the number of edit boxes for data entry.

If the number in the column "Number of Project Members" and the total number of persons for whom data have actually been entered do not correspond, "error" is displayed on the confirmation screen, the data have been entered. Therefore, the applicant should always delete edit boxes for data in which no data has been entered.

・**In the column "Status of Research Integrity Pledge (Linked to e-Rad Registration Details)"**, the status of pledge to appropriately report to the affiliated institution in accordance with the relevant rules and regulations, the information necessary to ensure the transparency of all research activities that the Co-Investigator is involved in, including donations, etc. registered in e-Rad and non-monetary support such as facilities and equipment, will be linked and automatically displayed.

Application cannot be made if the status is not "Pledged"; therefore, the Principal Investigator should check the status of pledge on the relevant screen and request Co-Investigator(s) who have "Not Pledged" to do so for their affiliated institution and register the status in e-Rad. Linkage of the researcher information in e-Rad usually takes about 10 minutes, but it may take longer. Make registration in e-Rad well in advance, because last-minute registration before the application deadline may lead to linkage failure.

- ・**In the column "Distinction"**, it will be automatically displayed as "Co-I(s)".
- ・**In the column "Researcher Number", "Name (Pronunciation in katakana ; Kanji, etc.)", "Age (as of April 1, 2025)", and "Research Institution, Academic Unit (School, Faculty, etc.), Position"** of the Co-Investigator, enter the researcher number of the Co-Investigator and click on the [Search] button, his/her information will be displayed, and click [OK] button.

Since the Co-Investigator may belong to more than one research institution, ask the Co-Investigator at first to confirm which affiliation he/she wishes to list for the application.

- ・**In the columns "Academic Degree" and "Effort"**, the contents which the Co-Investigator entered in the consent process of Co-Investigator will be displayed.
- ・**In the columns "Role in This Project" and "Research Expenditure for FY2025"**, the Principal Investigator should enter the contents. (Please refer to the column "(1) Project Members Input (Principal Investigator)" for the entry method).

### **[About the Consent Process of Co-Investigator]**

- ・The consent both from Co-Investigator him/herself and his/her research institution should be given on the electronic application system to list him/her on the project members as a Co-Investigator.
- ・To request other researchers to participate in the research project as Co-Investigators, check the checkbox at "Request" in the "Status of Consent" row and save it temporarily on the electronic application system. The researcher registered in the field is provisionally requested to participate in the research project as a Co-Investigator. In addition, contact him/her that the applicant had made the Co-Investigator request on the system.
- ・When the consent both from Co-Investigator him/herself and his/her research institution have been given, the "Status of Consent" will be changed to "Obtained the consent from the Co-Investigator" and "Obtained the consent from the institution".
- ・The applicant cannot request the researcher to become a Co-Investigator whose status of consent is "Dissented by the Co-Investigator" or "Dissented by the Institution". Press [Delete] button on the left hand side of that column and delete the frame into which the data is being entered.
- ・When the applicant requests the researchers to become a Co-Investigator, **his/her official request should be made based on the high probability in obtaining the consent from the Co-Investigator-to-be after surely confirming the following items with the researchers.**
	- ① For this research project, the Co-Investigator has to bear responsibility for the implementation of the research project in cooperation with the Principal Investigator.
	- ② As well as the Co-Investigator understands and complies with both the KAKENHI supplementary conditions (funding conditions) and the terms stipulated in the (a), (b), and (c) below, and receives a share of KAKENHI from the Principal Investigator and use it properly.
		- (a) The Co-Investigator has to recognize that citizens have placed trust in scientific research and that the KAKENHI are funded with their tax, and he/she therefore has to use the KAKENHI in a proper and efficient way and refrain from committing research misconduct in the research.
		- (b) The Co-Investigator has to fulfil the requirement for the research ethics education coursework either by reading a textbook such as "For the Sound Development of Science - The Attitude of a Conscientious Scientist –" ("For the Sound Development of Science" Editorial Committee on JSPS), by taking an e-Learning course such as the "e-Learning Course on Research Ethics [eL CoRE] or "APRIN e-learning program (eAPRIN)", or by participating in the research ethics education course conducted at his/her institution based on the "Guidelines for Responding to Misconduct in Research" (Adopted August 26, 2014 by MEXT), prior to the formal application for grant delivery (or, in case the grant has already been delivered, by the time the "application for approval of change for the Co-Investigator" is submitted by the Principal Investigator to JSPS).
		- (c) The Co-Investigator has to understand thoroughly and confirm on what the researchers should consider, in conducting of their researches, from amongst the contents of both the statement "Code of Conduct for Scientists -Revised Version-" by the Science Council of Japan and the booklet "For the Sound Development of Science -The Attitude of a Conscientious Scientist-" by JSPS, by the time of the formal application for grant delivery of the concerned research project. (Or, by the time when the "application for approval of change of the Co-Investigator" is to be submitted to JSPS by the Principal Investigator, in case the official grant decision thereof has been already made.)
- **\* Refer to the KAKENHI (Grants-in-Aid for Scientific Research) Electronic Application System Operation Manual (URL[:https://www-shinsei.jsps.go.jp/kaken/topkakenhi/shinsei\\_ka.html\)](https://www-shinsei.jsps.go.jp/kaken/topkakenhi/shinsei_ka.html) for the detailed information on the consent processes of the Co-Investigator such as operating environment, operating method, and so on.**
- **\* The Co-Investigator(s)-to-be who have applied for the Specially Promoted Research input "The Status of Application and Acquisition of Research Grants" of their own in the course of the consent process. When inputting the column above, refer to the "3. Application Information Input (The Status of Application and Acquisition of Research Grants)" set forth in the Procedures for Preparing and Entering a Research Proposal Document.**
	- **(3) Joint researchers other than Co-Investigators are called "Research Collaborators".** Therefore, the applicant

does not have to enter them in the Project Members List of the proposed project in question. When the applicant mentions about Research Collaborator in the Research Proposal Document, if necessary, the applicant can mention them in a column where he/she explains the overall research plan, for example, in the column "Research Plan and Methods".

**(4) In each column where (English) is written**, the applicant should enter the respective items in English.

# **Application Information (Items to be entered in the Website) (Screenshot) [Specially Promoted Research] "Management of Research Proposal Document" screen**

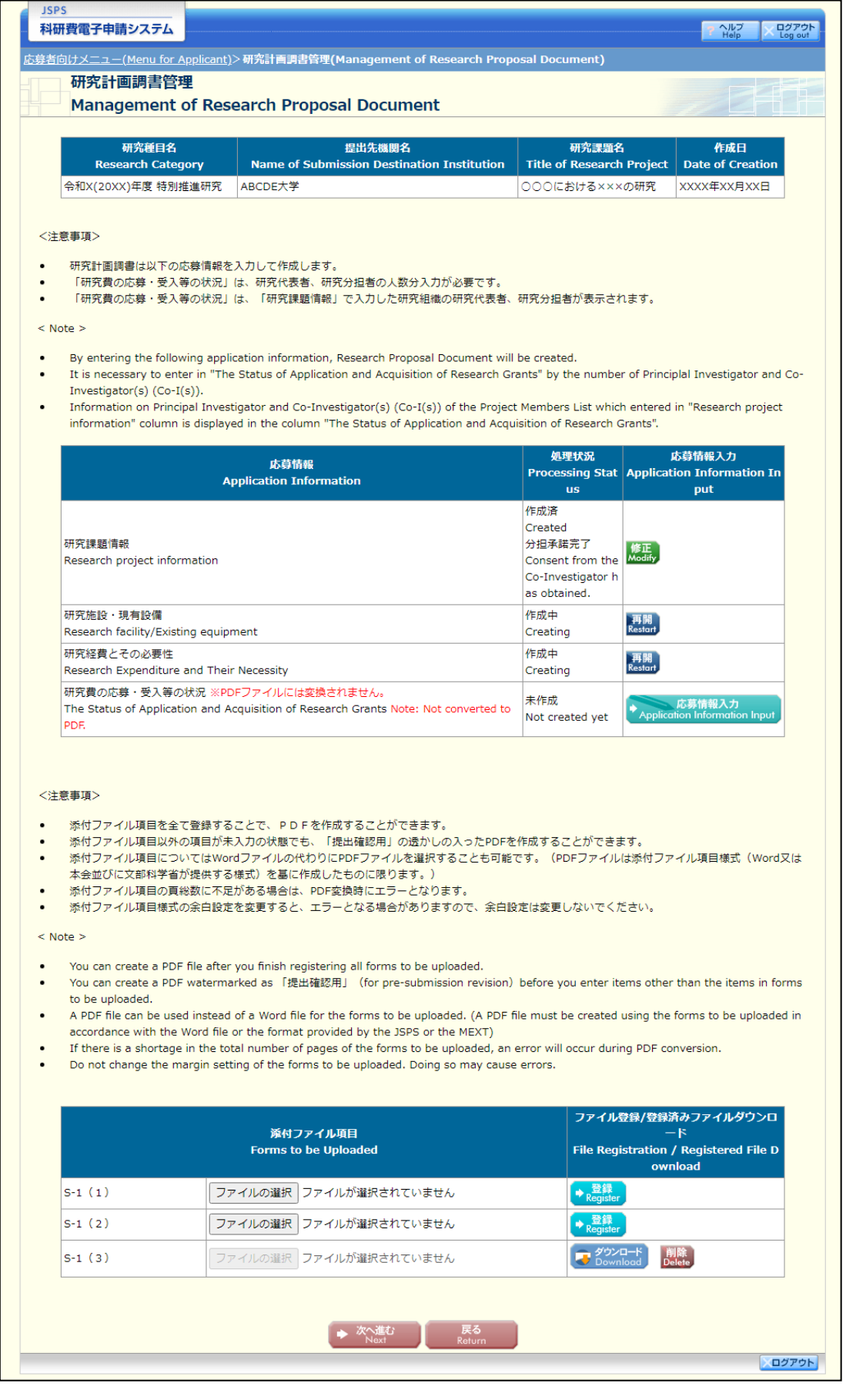

## **Application Information (Items to be entered in the Website (First half)) (Screenshot) [Specially Promoted Research] – (1) "Application Information Input" screen**

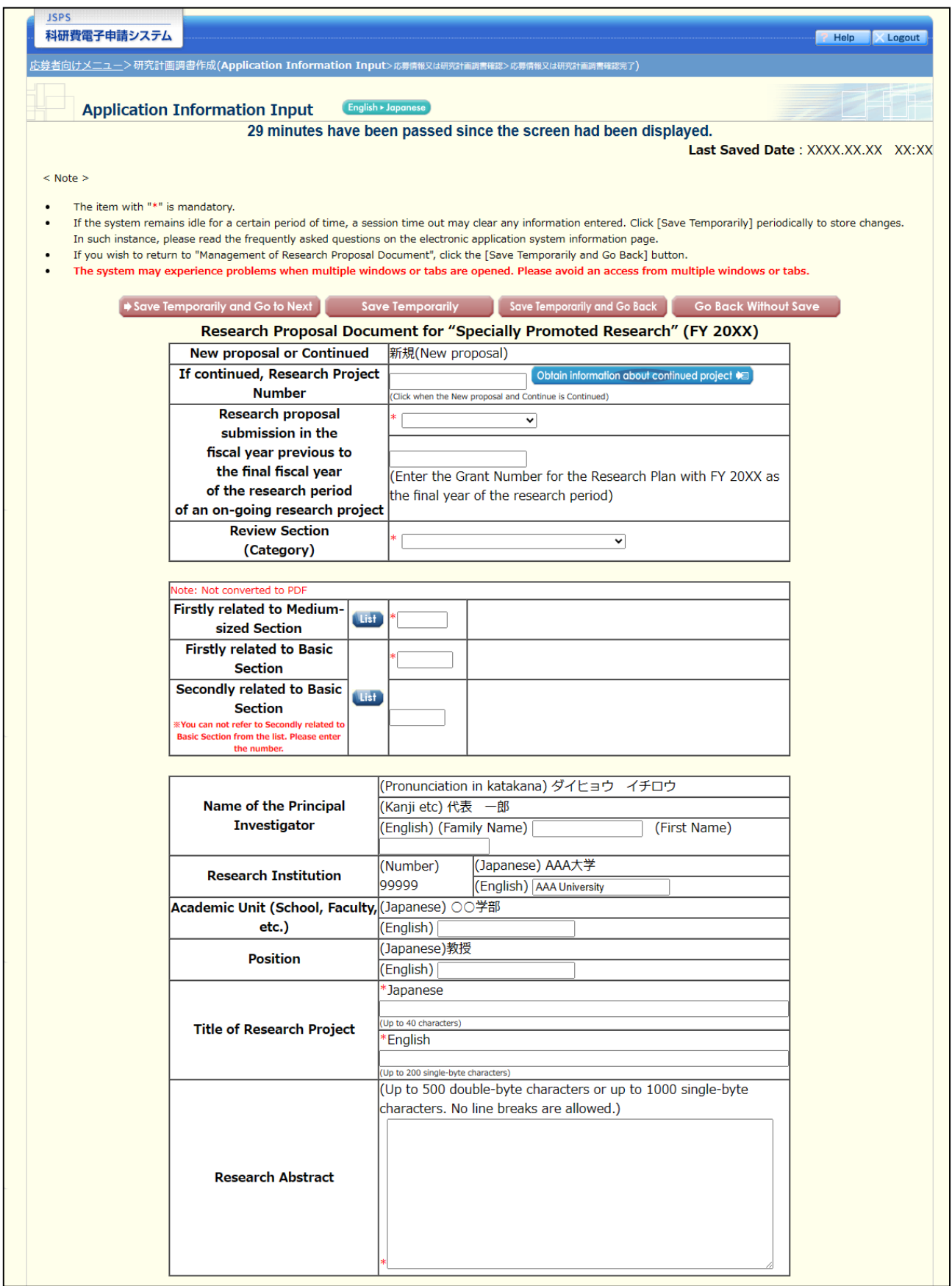

# **Application Information (Items to be entered in the Website (First half)) (Screenshot) [Specially Promoted Research] – (2)**

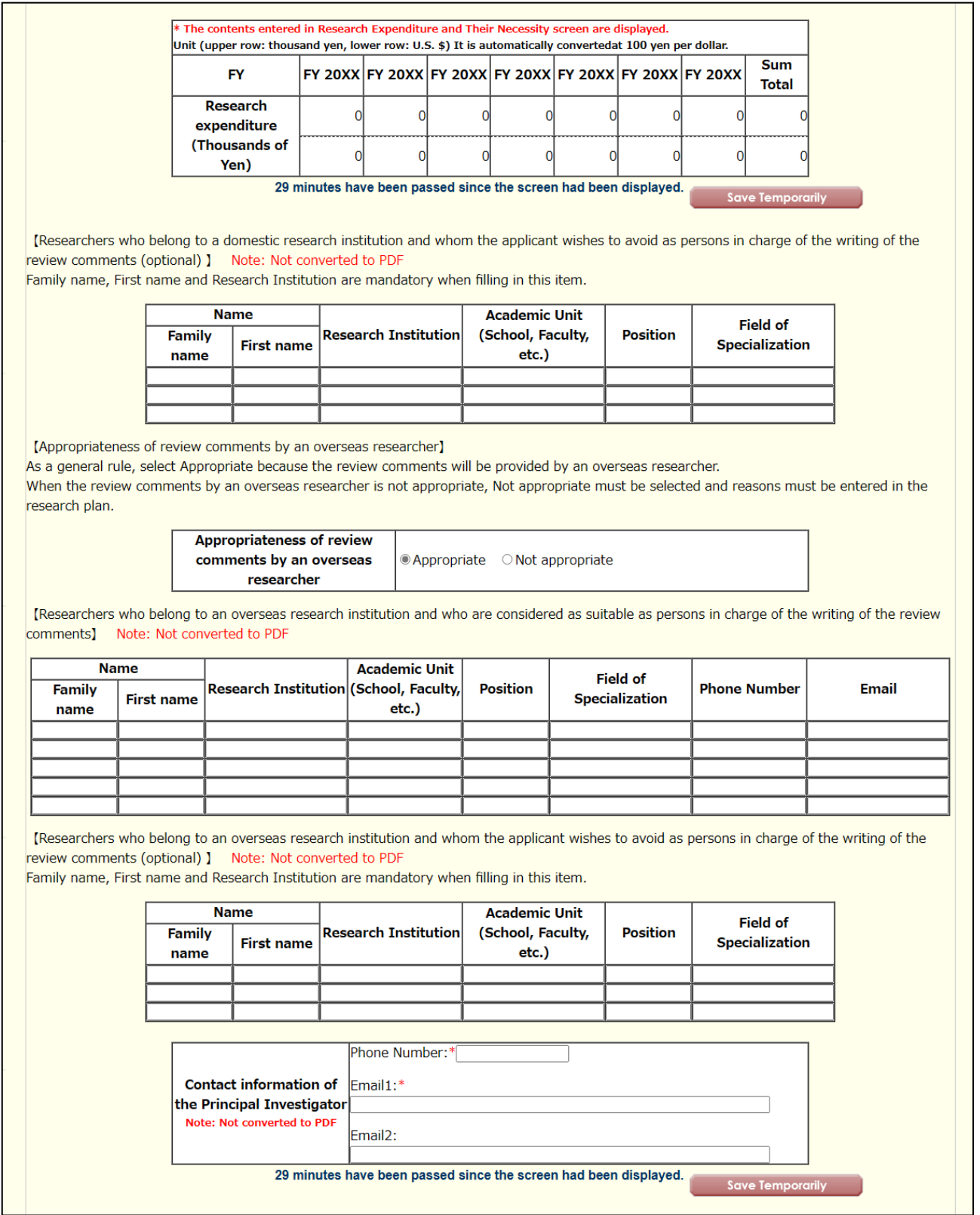

### **Application Information (Items to be entered in the Website (First half)) (Screenshot) [Specially Promoted Research] – (3)**

[Project Members List (Principal Investigator and Co-Investigator) ] If not all the Principal Investigator and/or Co-Investigators have registered their research integrity information on e-Rad, you cannot make application. Researchers Investigator must request those who have not registered to do so according to the quidance. Linkage to e-Rad usually takes about 10 minutes, but it may take longer. Make registration well in advance, because last-minute registration before the applicat av lead to linkage failure Click [Add] button if you add Co-Investigator(s) (Co-I(s)). Note: Click [Add] on the left-hand side of the window to insert additional Project Members List fields. Click Delete on the left-hand side of each field to delete unused fields (if any field is not used or no longer required). Enter the researcher number of the Co-Investigator and click on the [Search] button, his/her information will be displayed, and click [OK] button, Since the Co-Investigator may belong to more than one research institution, please ask the Co-Investigator at first to confirm which affiliation he/she wishes to list for the application The consent both from Co-Investigator him/herself and his/her research institution should be given on the electronic application system to list him/her on the project members as a Co-Investigator. To make a request for Co-Investigators, check the checkbox at "Request" in the "Status of Consent" row and save it temporarily. The researcher registered in the field is provisionally requested to participate in the research project as a Co-Investigator. Check the checkbox again to confirm that you want to request him/her to participate in the research project. (In addition, please contact him/her that you had made the Co-Investigator request on the system.) Once the consent by each Co- investigator is obtained, the term "Return Back" will be displayed in the Status of Consent column of the Co- Investigator. In case<br>pressing the [Save Temporarily] after checking the checkbox a .<br>status of "The consent from Co-Investigator has not yet been confirmed" and the Co-Investigator is able to correct the input information such as efforts again. Should the registered contents by the Co-Investigators be corrected, please make sure to check. (And also always inform the Co-Investigator that the "Return Back" has been commanded.) If you want to update the affiliation information of Co-Investigator, click [Search] button of Co-Investigators Researcher Number, confirm the displayed his/her information, and then click [OK] button.Note that the status of consent will be changed into "Request" when you update the affiliation information of Co-Investigate You have to follow the process of obtaining consent from Co-Investigators once again. Frequencies the entry of the consent from the Co-Investigator (including the research institutions to which the Co-Investigator belongs), pressing the [Delete] button Regardless the entry of the consent from the Co-Investi enables to delete the frame for the data input. Please take note that you have to follow the same procedure from the beginning, in case you request the identical researcher to become a Co-Investigator again after the [Delete] of the frame above completed. You cannot register the researcher, whose status of consent is "Dissented by the Co-Investigator" or "Dissented by the Institution", as a Co-Investigator to the project members. Press [Delete] button on the left hand side of that column and delete the frame into which the data is being entered. [When you request the researchers to become a Co-Investigator] When you request the researchers to become a Co-Investigator, your official request should be based on the high probability in obtaining the consent from the Co-Investigator-to-be after surely confirming the following items with the researchers OFor this research project, the Co-Investigator has to bear responsibility for the implementation of the research project in cooperation with the Principal Investigator (b) and (c) and the Co-Investigator understand and comply with both the KAKENHI supplementary conditions (funding conditions) and the terms stipulated in the (a) , (b) and (c) below, and to receive a share of KAKENHI from the Principal Investigator and use it properly. (a) The Co-Investigator has to recognize that citizens have placed trust in scientific research and that KAKENHI are funded with their tax, and you therefore have to use .<br>KAKENHI in a proper and efficient way and refrain from committing research misconduct during my research. (b)The Co-Investigator has to fulfil the requirement for the research ethics education coursework either by reading a textbook such as "For the Sound Development of Science - The Attitude of a Conscientious Scientist -" ("For the Sound Development of Science" Editorial Committee on JSPS), by taking an e-Learning course such as the "e-Learning Course on Research Ethics [eL CoRE] or "APRIN e-learning program (eAPRIN)", or by participating in the research ethics education course conducted at his/her institution based on the "Guidelines for Responding to Misconduct in Research" (Adopted August 26, 2014 by the MEXT), prior to the formal application for grant delivery (or, in case the grant has already been delivered, by the time the "application for approval of change for the Co-Investigator" is submitted by the Principal Investigator to JSPS). (c) The Co-Investigator has to understand thoroughly and confirm on what the researchers should consider, in conducting of their researches, from amongst the contents of both the statement "Code of Conduct for Scientists -Revised Version-" by the Science Council of Japan and the booklet "For the Sound Development of Science -The Attitude of a Conscientious Scientist-" by the JSPS, by the time of the formal application for grant delivery of the concerned research project. (Or, by the time when the "application for approval of change of the Co-Investigator" is to be submitted to the JSPS by the Principal Investigator, in case the official grant decision thereof has been already made.) .<br>Research In 1. Research Insti tegrity Pled tution<br>2.Academic Unit 1.Academic Degree **Research expenditure** ge Status(e<br>-Rad Regist for FY 20XX **Status of Cons** Effort **Distinction** Name (Age) (School, Faculty 2 Role in this Project) (Thousand Yen)  $(06)$ ent ration Infor  $[U.S.$ \$] etc.) mation Link 3. Position (Researcher Number) 1.AAA大学 (Japanese) **AAA University** 99999999 (Pronunciation in kata  $\overline{\mathsf{(English)}}$ kana) 研究代表者 2 AA学部 Not pledged ダイヒョウ イチロウ Thousand Yer (Principal Investig AA Department Kanii etc) 代表 一郎 (Japanese) (English) Daihyou Ichi  $\overline{\phantom{a}}$ rou 3.教授

(Researcher Number) Obtained the co 1.BBB大学 .<br>EEEEEEEE nsent from the **BBB University** Search Co-Investigator **Dissented by t** (Pronunciation in kata  $1.000$ he inetituti kana) 2.(Japanese) 2.AB学部 \* 研究分担者(Co-l(s)) > ブンタン ゴロウ (不承諾理由67 łe Pledged Ъ'n,  $s$ and Yen  $50$ 89012345 AB Department  $(English)$ (Kanii etc) 67890123 、<br>分担 五郎 45678901 23456789 (English) 3.教授 Buntan Gorou 01234567 Professor  $890)$ (Age) XX Years Old \*Add Number of Project Members 9 29 minutes have been passed since the screen had been displayed. Save Ter Save Temporarily and Go to Next Save Temporarily Save Temporarily and Go Back Go Back Without Save Logout

**Application Information (Items to be entered in the Website (First half)) (Screenshot) [Specially Promoted Research] – (1) "Registration of Co-Investigators' Consent/Dissent" screen**

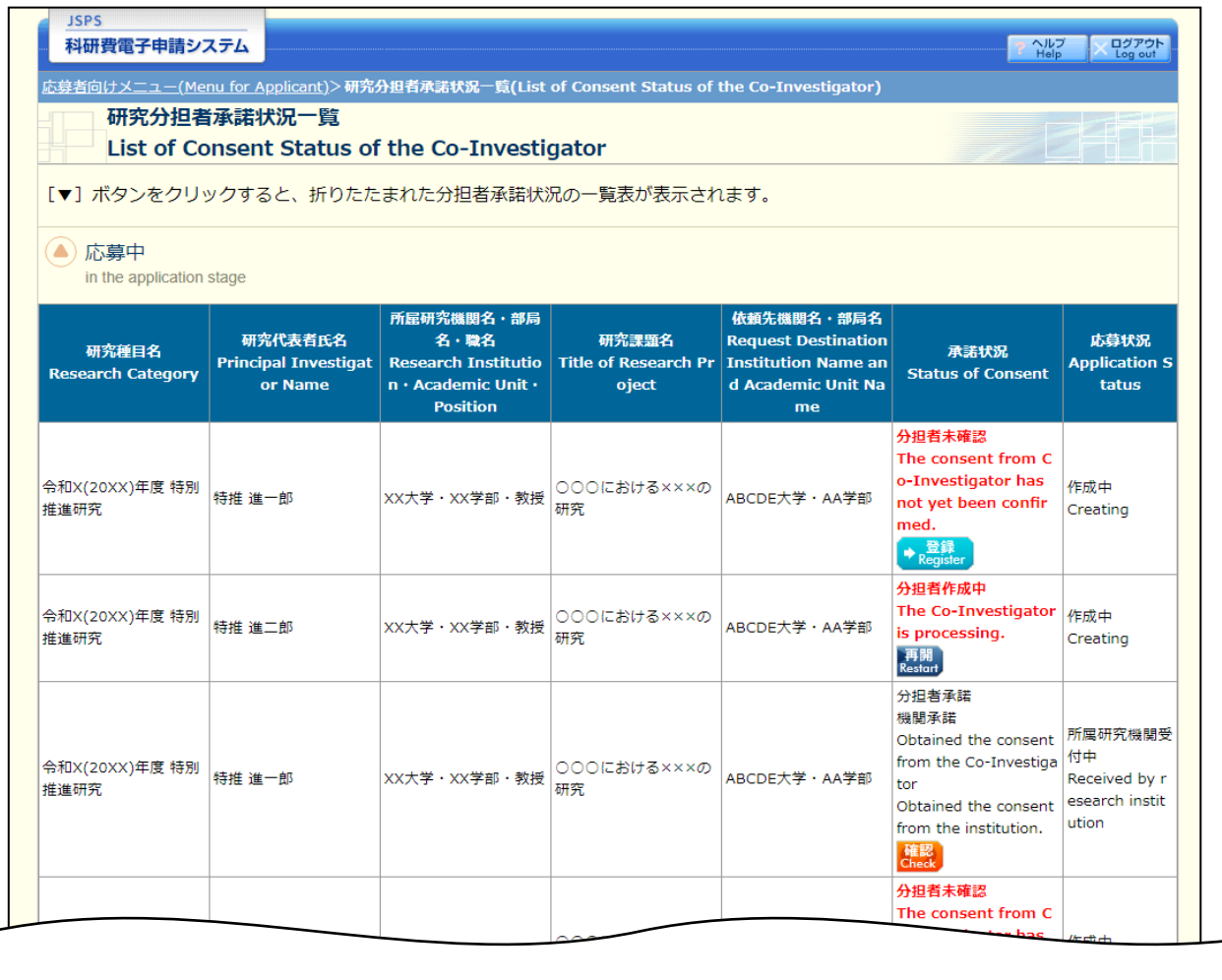

#### <注意事項>

一度研究分担者の依頼を承諾すると研究分担者側から承諾内容を変更することはできません。変更が必要な場合は各自研究代表者へ連絡し、差戻しの依頼  $\ddot{\phantom{a}}$ を行ってください。研究代表者が差戻し手続きを行った後、内容の変更が可能です。

- 応募状況の意味は<u>こちら</u>を参照してください。  $\bullet$
- 応募状況の文字がリンクになっている場合、日本学術振興会からコメントがありますのでクリックして確認してください。

#### <Important Notes>

- Once you have given your consent to the request to become a Co-Investigator, you cannot modify any content you have agreed with on this system from your side. In case that you need to make modification, contact and request directly the Principal Investigator to conduct a return back process on this system. Then you can modify the contents you have entered after the Principal Investigator has completed the process on this system.
- Click here for the details of application status categories.  $\ddot{\phantom{0}}$
- If there is a text link at the Application Status column, there is a message from the Japan Society for the Promotion of Science. Click the link to check the comment.

# **Application Information (Items to be entered in the Website (First half)) (Screenshot) [Specially Promoted Research] – (2) "Registration of Co-Investigators' Consent/Dissent" screen**

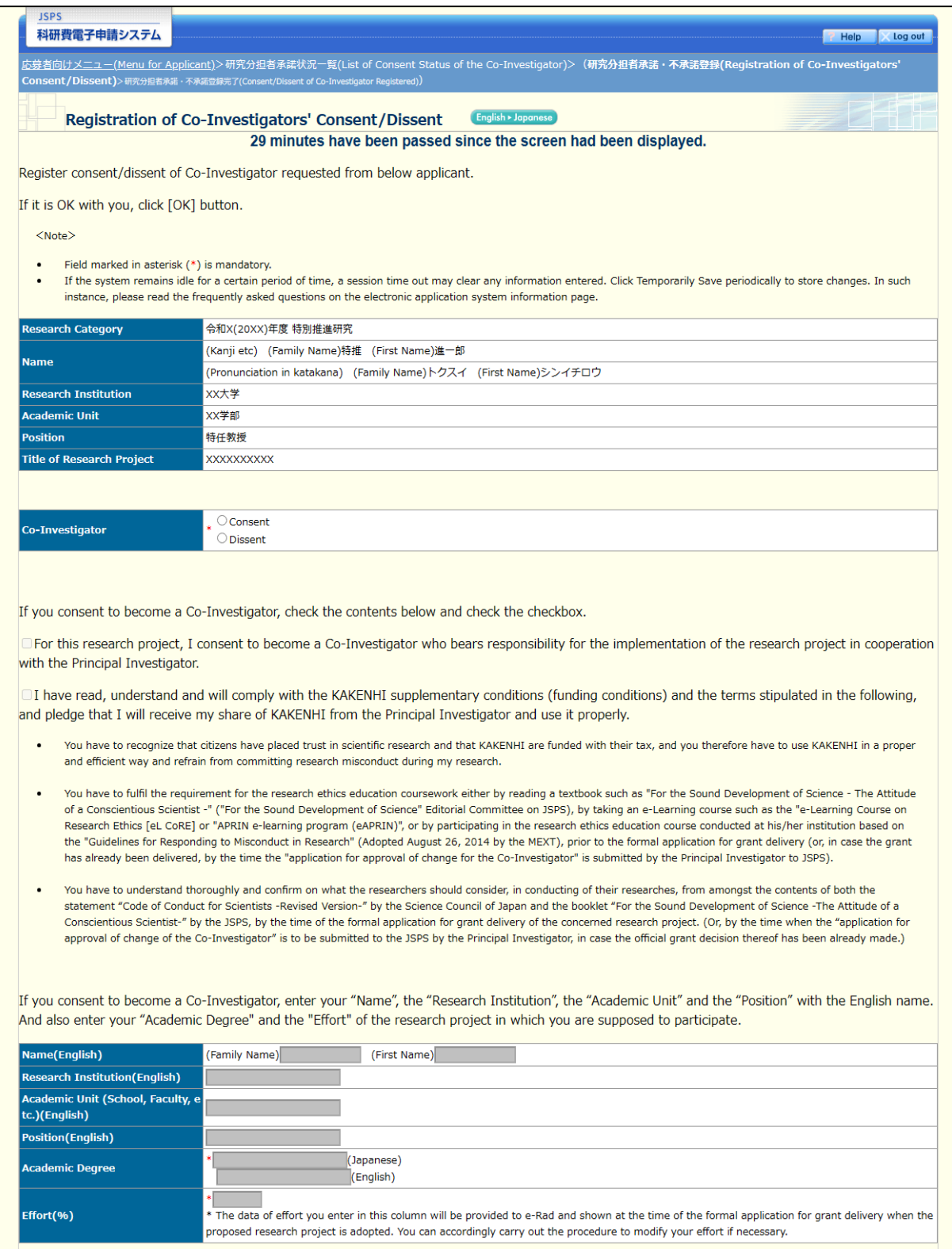

### **Application Information (Items to be entered in the Website (First half)) (Screenshot) [Specially Promoted Research] – (3) "Registration of Co-Investigators' Consent/Dissent" screen**

[The Status of Application and Acquisition of Research Grants]

\* Click "Add" on the left-hand side of the window to insert additional research project fields. Click "Delete" on the left-hand side of each field to delete unused fields. (if any field is not used or no longer required)

Note: PI : Principal Investigator , Co-I(s) : Co-Investigator(s)

The entries in this column will be referred to by the review committee in order to ensure that the grant status would not constitute a case of "unreasonable duplication and/or excessive concentration in the grant allocation" so that the proposed research project can be duly carried out in parallel with other projects.

List, at the time of submission of this KAKENHI application, (1) research grant application(s) in the review process and (2) research grant(s) adopted and to be delivered and (3) Research expenses other than e-Rad and (4) Organizations you belong to and your positions (including concurrent positions, participation in a foreign recruitment program, position of professo emeritus without employment contract) of Co-Investigator(s)(Co-I(s)). Refer to the "Procedures for Preparing and Entering Research Proposal Document (to be entered in the Website)" for the specific entry method of this form.

\* Click the [Refer to e-Rad Registration Details] button for each item on this screen, and the "Reference to e-Rad Information Details (The Status of Application and Acquisition of Research Grants)" screen will show up, where you can select and add your research integrity information registered on e-Rad. Nevertheless, enter information on research expenditure and research projects for application at the research institution level directly on this screen, as it is not linked to the system.

k Linkage to e-Rad usually takes about 60 minutes, but it may take longer. Make registration well in advance, because last-minute registration before the application deadline may lead to linkage failure.

\* You can revise on this screen the information that you have added on the "Reference to e-Rad Information Details (The Status of Application and Acquisition of Research Grants)" screen. If you have revised effort, (3) Research Expenses Other Than e-Rad and (4) Organizations you belong to and your positions (including concurrent positions, participation in a foreign recruitment program, position of professor emeritus without employment contract), make sure to revise your researcher information on e-Rad.

- For research grants other than KAKENHI, select "Others" and enter the name of the research grant and the name of the funding agency in "1. Funding System/research grant name (funding agency name)".
- In the "Effort Percentage" entry, enter the percentage of hours allocated to each research project, with the total yearly working hours set at 100%.  $\ddot{\phantom{a}}$
- If the applicant has acquired competitive research grants within his/her research institution, they should be also listed.
- Enter the reasons for I and II concretely and clearly in the column "Relationship between this KAKENHI application and the other projects".
- If you are participating in project research conducted according to the specific purpose (mission) of your research institution, also enter the funded research grants. If the research grants funded to individuals are not clear, fill in " I : Distinction of the research contents" to that effect." to that effect.
- The columns for the "Research Period", the "Title of the Research Period" or the "Research Expenditure (throughout the period)" in the Research Grant Application(s) in the Review Process are not displayed until the Principal Investigator input the application information data. If you want to refer to, please make a contact with the Principal Investigator directly.

29 minutes have been passed since the screen had been displayed. Temporarily Save

#### (1) Research Grant Application(s) in the Review Process

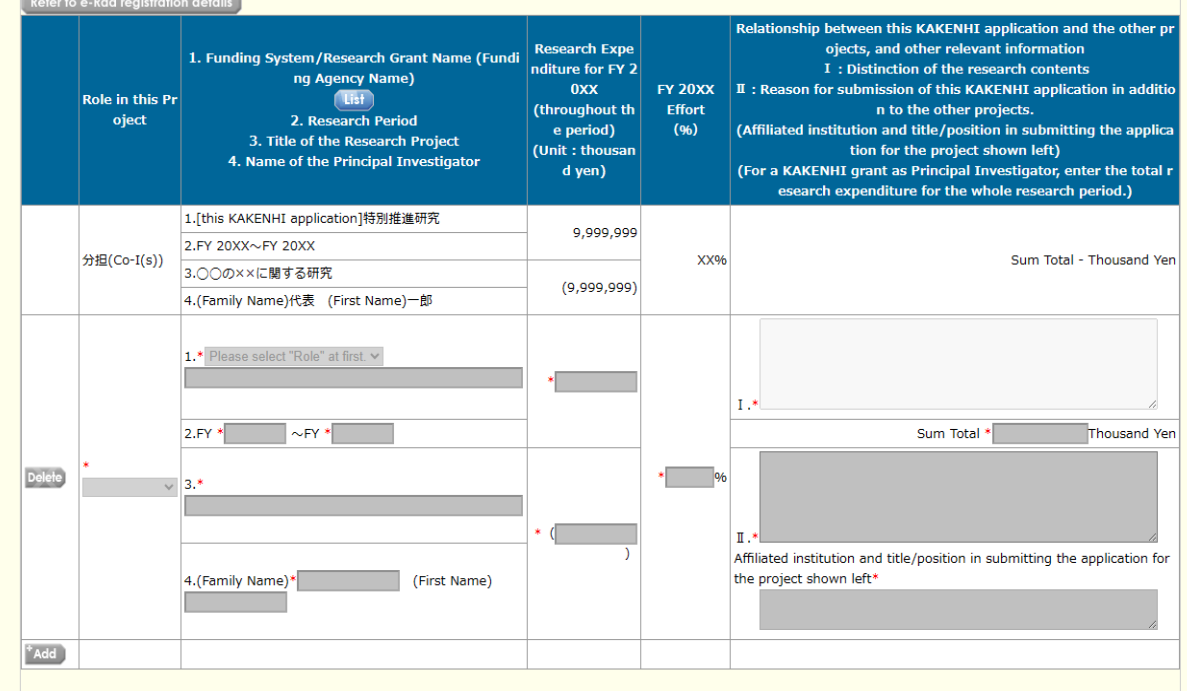

## **Application Information (Items to be entered in the Website (First half)) (Screenshot) [Specially Promoted Research] – (4) "Registration of Co-Investigators' Consent/Dissent" screen**

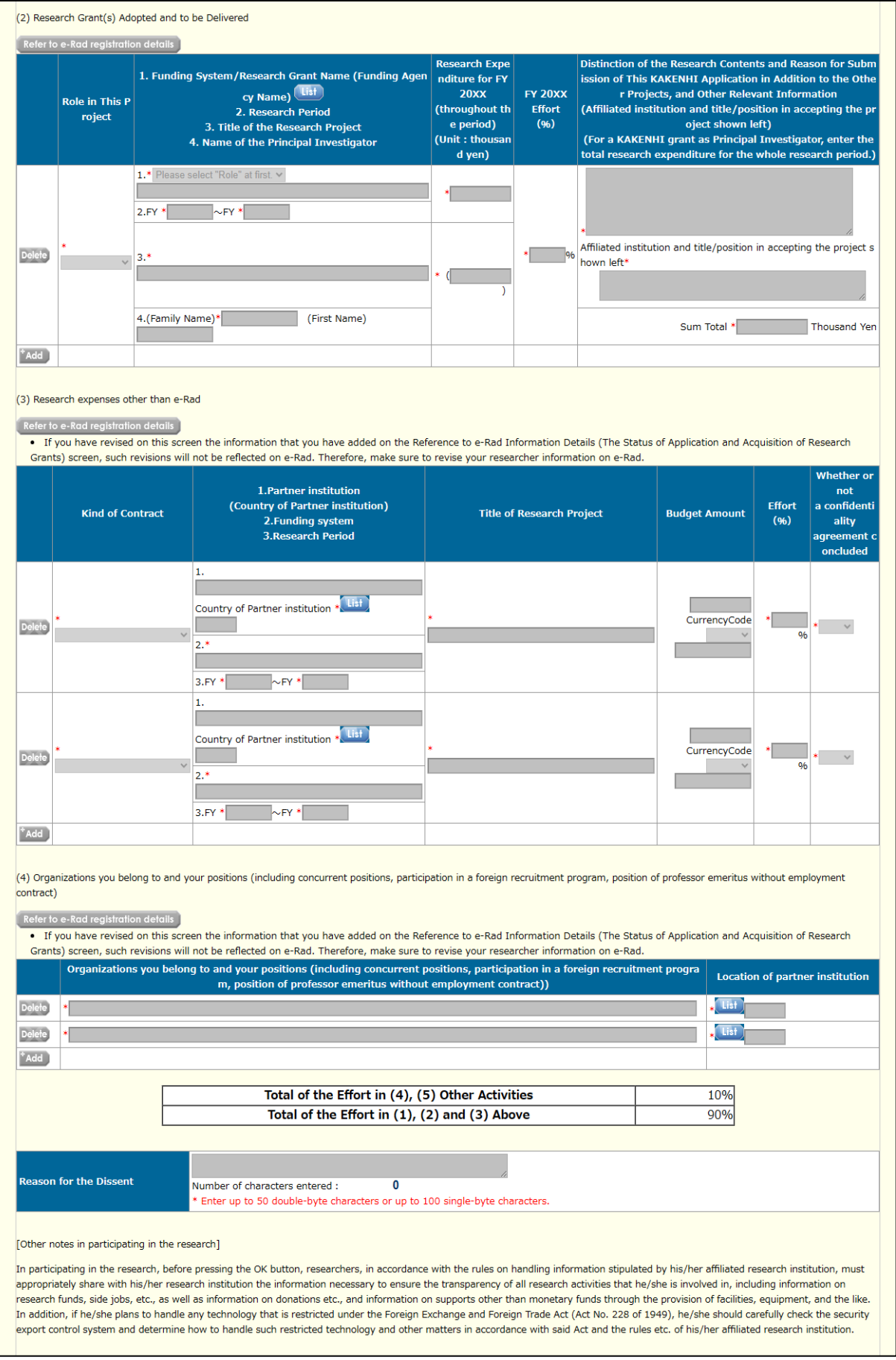

### **I-2. Items to be entered in the Website (Second half)**

#### **"Research facility/Existing equipment" input screen**

#### **1. "Research facility" column**

The applicant should enter information about the main research laboratory or experimental laboratory he/she can use for his/her research plan.

Moreover, if the applicant is using facilities for shared use in joint use with other research plans, he/she should enter how many hours a week it is possible to use the facilities and other information in the remarks column.

### **2. "The existing equipment (main equipment and devices already installed)" column**

List the machines and equipment currently available for the research project.

The applicant should enter how many hours a week it is possible to use the equipment and other information in the remarks column. Also, enter the calendar year in year of installation.

### **"Research Expenditure and Their Necessity" input screen**

Details of research expenditure, their necessity and the basis of their estimation should be given for every fiscal year in connection with the research scale, research system, etc. stated in the **Research Proposal Document [form S-1(2)] (forms to be uploaded)** "Research Plan and Methods".

Because the review committee also examines the optimum scale and amount of research, enter concretely, specifically for the main item and expensive item. (For example, for expensive equipment costs, explain that the applicant cannot utilize the existing equipment because its performance is necessary for research. For a large amount of consumables expenses, write concrete usage, quantity and amount. Write the personnel and the amount about the personnel cost/honoraria.)

Also, when the total amount of research expenditure exceeds 500 million yen, the necessity of that should be clarified in "Reason for the Total Amount of Entries Exceeding 500 Million Yen" column.

Moreover, if any of the expenditure categories (equipment costs, travel expenses, or personnel cost/honoraria) exceeds 90% of the total yearly expenditure in any FY of the research period, or if the expenditure in category Consumables or Miscellaneous constitutes a significant portion of the total expenditure, the necessity of that spending should be clarified (by showing the itemized breakdown, etc.).

Pay attention to "target expenditure (direct expense)" and "non-eligible expenditure" described below. Also, be aware that research plan with research expenditure less than 100,000 yen in any fiscal year of the research period will not be eligible for call for proposal.

#### **"Target expenditure (direct expense)"**

The expenditure necessary for the implementation of the research plan (including the budget necessary for summarizing the research achievements) is eligible.

### **"Ineligible expenditure"**

The following expenditures are not included in the funding:

① Expenditure for buildings and other facilities (excluding the expenditure for installations which became necessary because of the introduction of goods that have been purchased by means of direct expense)

- ② Expenditure for handling accidents or disasters that occurred during the implementation of funded project
- ③ Personnel cost/Honoraria for the Principal Investigator or Co-Investigator(s)
- ④ Other expenditure which fall under indirect expense\*
- \* Indirect expense is expenditure necessary for the management of the research institution and other things that arise during the implementation of the research project (corresponding with 30% of the amount of the direct expense). The expenditure is used by the research institution. This time, it is scheduled to set up indirect expense for the research categories for which a call for

proposals is organized. However, the Principal Investigator does not need to state that indirect expense in the Research Proposal Document.

Research expenditure and usage breakdown are automatically calculated from the details of each expense. Initial display is for 5 years from FY2025 to FY2029, but when applying for more than 6 years of research period, by pressing the "Add" button on the left side of the input screen, the breakdown column for the year to be added is displayed. In addition, the "details of equipment costs" column and the "details of consumables expenses" column for the year added are set up.

Also, for data entry fields that you do not use (if you have entered but do not use it or if you did not enter at all), delete the data entry field by pressing the "Delete" button on the left side.

However, the fiscal year to be displayed cannot be less than 5 years (even if the research period is 3 to 4 years, display will be 5 years).

Enter the amount of "Details of Equipment Costs" column and "Details of Consumables Expenses" column in thousand yen units rounding off fractions smaller than one thousand yen. After completing all the details of each expense, click the recalculate button.

Note the following points when entering details of each expense. However, the way to journalize each expense should be handled in accordance with such as the accounting rules of the research institutions to which the applicant belongs including but not limited to the following examples.

### **1. "Details of the Equipment Costs" column**

- When purchasing equipment in the final year of the research period, enter the reasons that are particularly necessary in the "Necessity" column of the relevant fiscal year.
- When purchasing a large number of books and/or materials, input, to some extent, the contents of the books and/or materials to clarify what they are, such as "the books related to the Western medieval political history" (As for the books, the same way to journalize should be applied even if they were not handled as equipment.).
- In the case of machinery and equipment, simply enter a set of XXX as well as its breakdown.
- Enter concisely the calculation basis of the amount in the "list price/estimate" column (e.g. list price or price by estimation, XX% of list price, etc.). To examine the adequacy of research expenditure, enter the price according to the estimate, except in unavoidable cases.

### **2. "Details of the Consumables Expenses" column**

- For consumables expenses, enter for each product name such as chemicals, laboratory animals, glassware, etc.
- For travel expenses, select appropriate one between "Domestic Travel Expenses" and "Overseas Travel Expenses". For Principal Investigator, Co-Investigator(s), and Research Collaborator(s) (data collection, various investigations, meetings of research, announcement of results of research, etc.), enter the expenditures (transportation fee, accommodation fee and daily allowance), etc. for each matter.
- For personnel cost/honoraria, enter the expenditures for each matter such as honoraria, compensation, wages and salaries to Research Collaborator(s) (postdoctoral researchers, research assistants (RA), researchers belonging to overseas research institutions, and others) who engaged in organizing materials, assisting in experiments, performing translation or proofreading, providing technical knowledge, distributing and collecting questionnaires and collecting information materials for research), and payment to temporary staff agencies. In addition, enter the status at the time of collaboration (such as project assistant professor, postdoctoral fellow, student in Doctoral course/Master's course, etc.) of the people to whom the personnel cost or honoraria to be paid if it is obvious. (Example) Organizing materials: [breakdown: X (number of students in Doctoral courses )  $\times$  Y (number of months)] =

XXXX yen (Refer to the Application Procedures for Grants-in-Aid for Scientific Research.)

○ For miscellaneous expenses, except for above mentioned expenditure, enter the expenditures to carry out the research (e.g. the costs for printing, photocopying, developing/printing, correspondence (stamps and phone calls), transport, renting or leasing the research facilities (only where the grant-aided project cannot be conducted in the facilities of the research institution), meetings (rental of the venue and meals(excluding alcohol)), equipment rental (e.g. computers, automobiles, experimental equipment), equipment repairs, transportation other than travel expenses, presentation of the research achievements (fees for contributing to the publications of academic societies, website creation, and preparation of pamphlets to publicize the research achievements, costs of PR activities disseminating research achievements to the general public, including pupils and students, and other matters), experiment waste disposal cost, the cost of "buyout", *i.e.* someone taking over a part of the duties (other than research) of the Principal Investigator or Co-Investigator(s). (Refer to the Application Procedures for Grants-in-Aid for Scientific Research)) item by item.

#### **3. "Reason for the Total Amount of Entries Exceeding 500 Million Yen" column**

Explain in detail the reason why 500 million yen cannot be managed, and the necessity to make the total amount more than 500 million yen, only when the total amount of entrance research expenses exceeds the maximum application amount of 500 million yen.

(If the total amount of research expenditures is 500 million yen or less, you can not enter it.)

### **"The Status of Application and Acquisition of Research Grants" input screen**

# **1. "The Status of Application and Acquisition of Research Grants" column (This content is not converted to the PDF file.)**

The entries in this column will be referred to by the reviewers in order to determine whether the grant status would not constitute a case of "unreasonable duplication and/or excessive concentration in the grant allocation" so that "the proposed research project can be duly carried out in parallel with other projects." Therefore, it is strictly required that the information on the Principal Investigator and each Co-Investigator of the research project at the time of application be correctly entered and confirmed, including "(1) Research Grant Application(s) in the Review Process", "(2) Research Grant(s) Adopted and to be Delivered", "(3) Research Expenses Other than e-Rad", and "(4) Organizations You Belong to and Your Positions (Including Concurrent Positions, Participation in a Foreign Recruitment Program, Position of Professor Emeritus without Employment Contract)". You can add the information on each researcher registered in e-Rad on the relevant screen by referring to and selecting such information. If you have revised the added information, such revisions will not be reflected in e-Rad. Therefore, make sure to revise the registered information in e-Rad.

\*Linkage of the application and acceptance information in e-Rad usually takes about 60 minutes, but it may take longer. Make registration in e-Rad well in advance, because last-minute registration before the application deadline may lead to linkage failure.

In addition, **as for the information on the Co-Investigator, the contents which have been inputted by the Co-Investigator in the course of the consent process are displayed on the screen. Therefore the Principal-Investigator should confirm the contents which the Co-Investigator has inputted and fill in the column of the "total research expenditure for the whole research period" for the research project applied.**

- ・This research project should be entered at the head of "(1) Research Grant Application(s) in the Review Process".
- ・Not only KAKENHI but also other competitive research funds (including foreign ones) (\*) should be entered in "(1) Research Grant Application(s) in the Review Process", "(2) Research Grant(s) Adopted and to be Delivered", and "(3) Research Expenses Other than e-Rad".

"(3) Research Expenses Other than e-Rad" refers to research expenses that fall under the following (A) or (B).

- (A) Those that are not competitive research funds
- (B) Those that are competitive research funds but whose application was not made in e-Rad

Research expenses that fall under the above should be entered in "(3) Research Expenses Other than e-Rad".

(\*) The Integrated Innovation Strategy 2020 states that "Regarding the acceptance of funds from foreign countries, we [the Government of Japan] will make information disclosure of the situation, etc. as a requirement at the time of a research funds application." In response, starting from the FY2021 call for proposals, it is clearly stated that applicants submitting KAKENHI grant applications must declare any foreign research funds in "The Status of Application and Acquisition of Research Grants" column in the Research Proposal Document. Enter all domestic and foreign competitive research funds as well as any research funding, including subsidies from private foundations, funds for contract research and joint research in the review process and/or adopted and to be delivered.

Note the following points about joint research, etc. with a non-disclosure agreement will be handled.

・For the time being, you can submit without entering the name of the partner institution and the amount of research expenses accepted, if it is difficult to submit due to unavoidable circumstances such as when it is difficult to submit based on the contents of the confidentiality agreement that has already been concluded, etc.

And it should also be noted that when concluding a confidentiality agreement, etc. in the future, it is assumed that only necessary information may be submitted when applying for competitive research funds. Provided, if the parties to the agreement mutually agree on the scope of information to be kept confidential and reasonable grounds for such confidentiality (e.g., in case such information is materially important to corporate strategy and is deemed extremely confidential), the agreement can be formulated to prohibit the submission of such confidential information.

(\*)The submitted information may be shared among the funding agencies and related ministries as well as information that

has not been subject to a confidentiality agreement, but even in this case, the information will be shared only with those who have confidentiality obligations.

- ・With regard to effort, enter the allocation rate (%) of the time required for conducting research activities, etc. for "(1) Research Grant Application(s) in the Review Process", "(2) Research Grant(s) Adopted and to be Delivered", and "(3) Research Expenses Other than e-Rad", based on 100% of the total working hours in FY2025 for "(1) Research Grant Application(s) in the Review Process", "(2) Research Grant(s) Adopted and to be Delivered", "(3) Research Expenses Other than e-Rad", "(4) Organizations You Belong to and Your Positions (Including Concurrent Positions, Participation in a Foreign Recruitment Program, Position of Professor Emeritus without Employment Contract)", and (5) Other Activities. The "total working hours" does not mean time spent only on research activities, but entire actual working time, including time spent on educational activities and other activities.
- ・There is no need to enter the fundamental research grants that are allocated so that research activities, etc. can carry out as duties within the research institution to which the researcher belongs in "(1) Research Grant Application(s) in the Review Process" or "(2) Research Grant(s) Adopted and to be Delivered". The effort of the research activities and so on that utilize such grants is included in "(5) Other Activities". Moreover, the effort in the research project supported by a KAKENHI in which the researcher participates as Research Collaborator is included in "(5) Other Activities".
- ・If the applicant participating in project research conducted according to the specific purpose (mission) of his/her research institution, also enter the funded research grants. If the research grants funded to individuals are not clear, fill in "I: Distinction of the research contents" to that effect.
- ・If the applicant is a Research Fellow for Young Scientists (PD/RPD/CPD/DC) and plan to receive a Grant-in-Aid for JSPS Fellows in FY2025, enter it in "(2) Research Grant(s) Adopted and to be Delivered". Moreover, do not enter the Grant-in-Aid that is paid monthly by JSPS (research implementation costs).
- ・As for the research proposal submission in the fiscal year previous to the final fiscal year of the research period of an on-going research project, do not enter expected amounts of the said on-going research project on which the new application is based in the "(2) Research Grant(s) Adopted and to be Delivered".
- ・If the applicant has added or revised "(3) Research Expenses Other than e-Rad" and "(4) Organizations You Belong to and Your Positions (Including Concurrent Positions, Participation in a Foreign Recruitment Program, Position of Professor Emeritus without Employment Contract)", **he/she should be sure to make necessary additions or revisions on the "Researcher Details" page in e-Rad.**

(1) Research Grant Application(s) in the Review Process" and "(2) Research Grant(s)

○ "Role in this Project"

Select "PI" if the role of the researcher is a Principal Investigator or select "Co-I" if the role of the researcher is a Co-Investigator.

○ "Funding Scheme, Grant Category (Funding Organization)"

In case of KAKENHI, select the research category. For cases other than KAKENHI, "Other" and enter the name of the research grant and the name of the funding organization.

○ "Research Period" Enter the research period.

- "Title of Proposed Research Project" Enter the title of proposed research project.
- "Name of Principal Investigator"

If the applicant selects "Co-I" in the column of Role in the Project, enter the name of the Principal Investigator (or equivalent) of the research subject.

○ "Research Expenditure for FY2025 (Research Expenditure for the whole period) (Unit: thousand yen)"

Enter the amount of direct expense of research expenditure to be received and used by him/herself in FY2025 (items under application is the applied amount) in the upper row, and at the same time enter the total amount (planned amount) to be used by him/herself during the whole period in the lower row.

If applicant select "Co-I" in the column of Role in the Project, enter the amount of allotment (planned amount) to be received and used by him/herself in FY2025 in the upper row, and at the same time enter the total amount of allotment (planned amount) to be used by him/herself during the whole period in the lower row. (Enter "0" if contributions are not distributed in the respective column.)Even when adding e-Rad registration details, the applicant should directly enter the amount of research expenditure, as it is outside the scope of linkage.

○ "Effort Percentage in FY2025 (%)"

When conducting research by the competitive research funds, be sure to enter the effort related to the relevant research activity. When the research project for which the current application is being made is selected, the applicant will be requested to confirm the effort anew at that time and to perform the procedure of formal application for grant delivery. If the effort is changed at that time, it is necessary to correct the effort in e-Rad before formal application for grant delivery.

In KAKENHI, enter "-" (hyphen) if the applicant enters the research category that can be applied in parallel with the Specially Promoted Research but not to be adopted in addition to it.

If the applicant has revised effort information added from e-Rad registration details, such revisions will not be reflected in e-Rad. Therefore, he/she should be sure to make necessary revisions on the "List of Effort Page" of e-Rad.

○ "Relationship between this KAKENHI application and the other projects, and other relevant information"

The applicant should respectively describe the connection between the research grant application(s) in the review process or adopted and to be delivered and the research project. State concretely and precisely the distinction of the research contents in column "I", the reason for submission of this KAKENHI application in addition to the other projects in column "II." In addition, enter the affiliated institution and title/position in submitting for or accepting the research project. Also, if the Principal Investigator holds an on-going research project in a research category which falls under the restrictions on simultaneous receipt of grants, provide the reason(s) for abolishing said research project and conducting the research project for which this KAKENHI application is being made in column "III".

You must enter the affiliated institutions and titles/positions for each and all of the projects, even if they are the same as the affiliated institution and your title/position under which you are submitting this application.

If the applicant is the Principal Investigator of KAKENHI, enter the total amount of direct expense for the whole research period including the shared amount to the Co-Investigator(s) in the section "Sum Total".

- ・ If the "Specially Promoted Research" is adopted (refer to Application Procedures for Grants-in-Aid for Scientific Research "Attached Table 1 Table of Restriction on Parallel Grant Application/Receipt " ) The Principal Investigator of "Specially Promoted Research" should abolish the research projects of the categories "Scientific Research on Innovative Areas" (Research in a Proposed Research Area), "Transformative Research Areas
	- (A/B)", "Scientific Research", "Challenging Research (Pioneering/Exploratory)", "Early-Career Scientists" and "International Collaborative Research" for which he/she has already been selected as a Principal Investigator. Moreover, he/she cannot participate in research projects of other research categories as a Co-Investigator.

(3) Research expenses other than e-Rad

○ "Kind of Contract" Select the kind of the contract.

○ "Partner institution"

Enter the partner institution and select the name of the country where it is located from the list.

○ "Funding system"

Enter the name of the funding system. Enter "-" (hyphen) for those without the name of the system, such as joint research grants.

- "Research Period" Enter the research period.
- "Title of the Research Project" Enter the title of the research project.
- "Budget Amount"

Enter the budget amount. Select the appropriate currency unit in the case of an overseas project.

○ "Effort"

Enter effort in FY2025. Be sure to enter the effort related to the relevant research activity.

If you have revised effort information added from e-Rad registration details, such revisions will not be reflected in e-Rad. Therefore, be sure to make necessary revisions on the "List of Effort Page" of e-Rad.

In addition, when the research project for which the current application is being made is selected, you will be requested to confirm the effort anew at that time and to perform the procedure of formal application for grant delivery. If the effort is changed at that time, it is necessary to correct the effort in e-Rad before formal application for grant delivery.

○ "Whether or not a confidentiality agreement concluded"

Choose whether or not you have concluded a confidentiality agreement. If you have chosen "Yes" in the "Whether or not a confidentiality agreement concluded" column, entering items other than the partner institution (and the name of the country where it is located) and the budget amount is mandatory.

(4) Organizations you belong to and your positions (including concurrent positions, participation in a foreign

recruitment program, position of professor emeritus without employment contract)

○ "Organizations you belong to and your positions (including concurrent positions, participation in a foreign recruitment program, position of professor emeritus without employment contract)"

Enter organizations you belong to and your positions; for example, concurrent positions, participation in a foreign recruitment program, or position of professor emeritus without employment contract.

○ "Location of partner institution"

Select the location of the partner institution.

## **Application Information (Items to be entered in the Website (Second half)) (Screenshot) [Specially Promoted Research] – "Research facility/Existing equipment" screen**

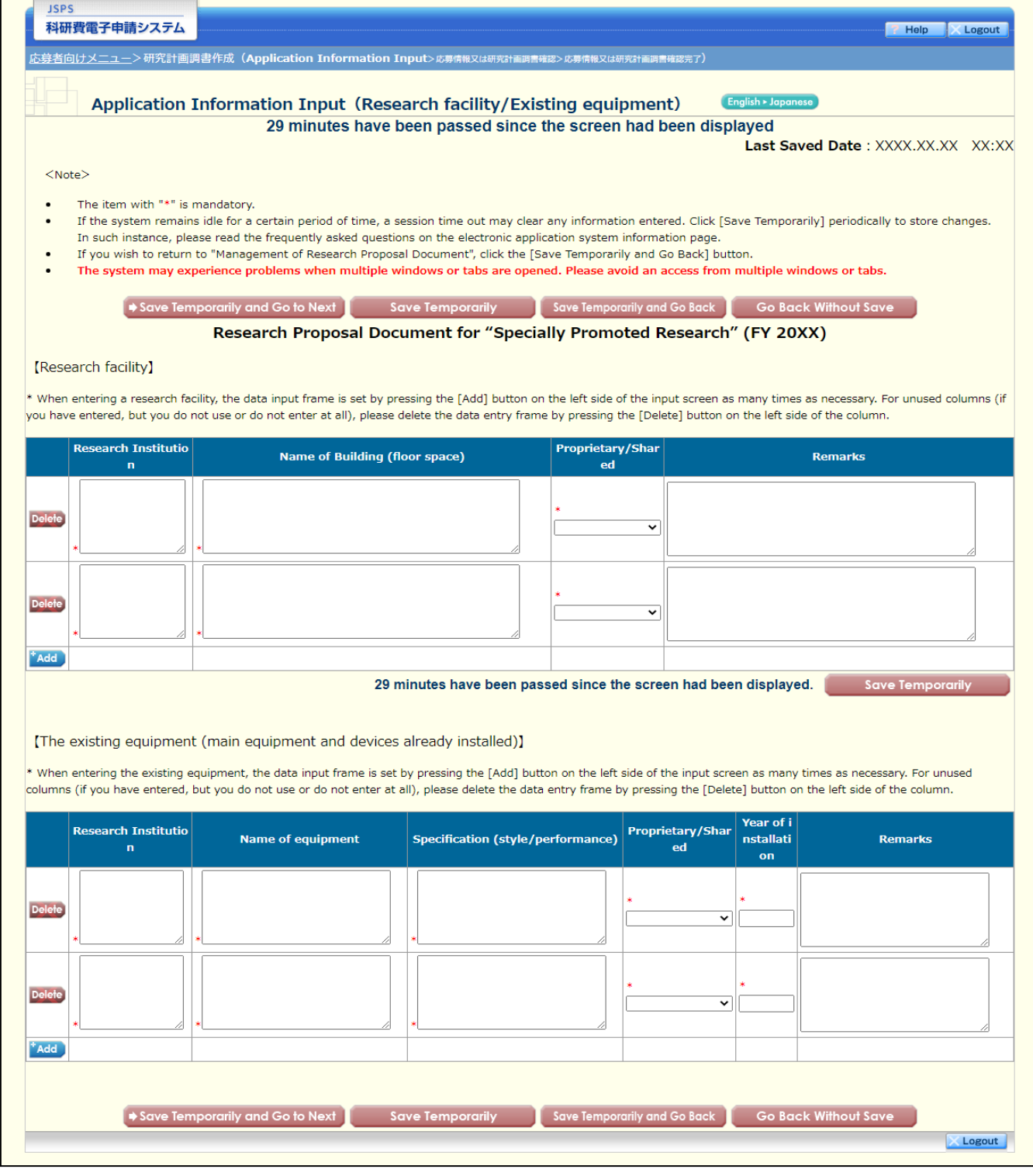

## **Application Information (Items to be entered in the Website (Second half)) (Screenshot) [Specially Promoted Research] – (1) "Research Expenditure and Their Necessity" screen**

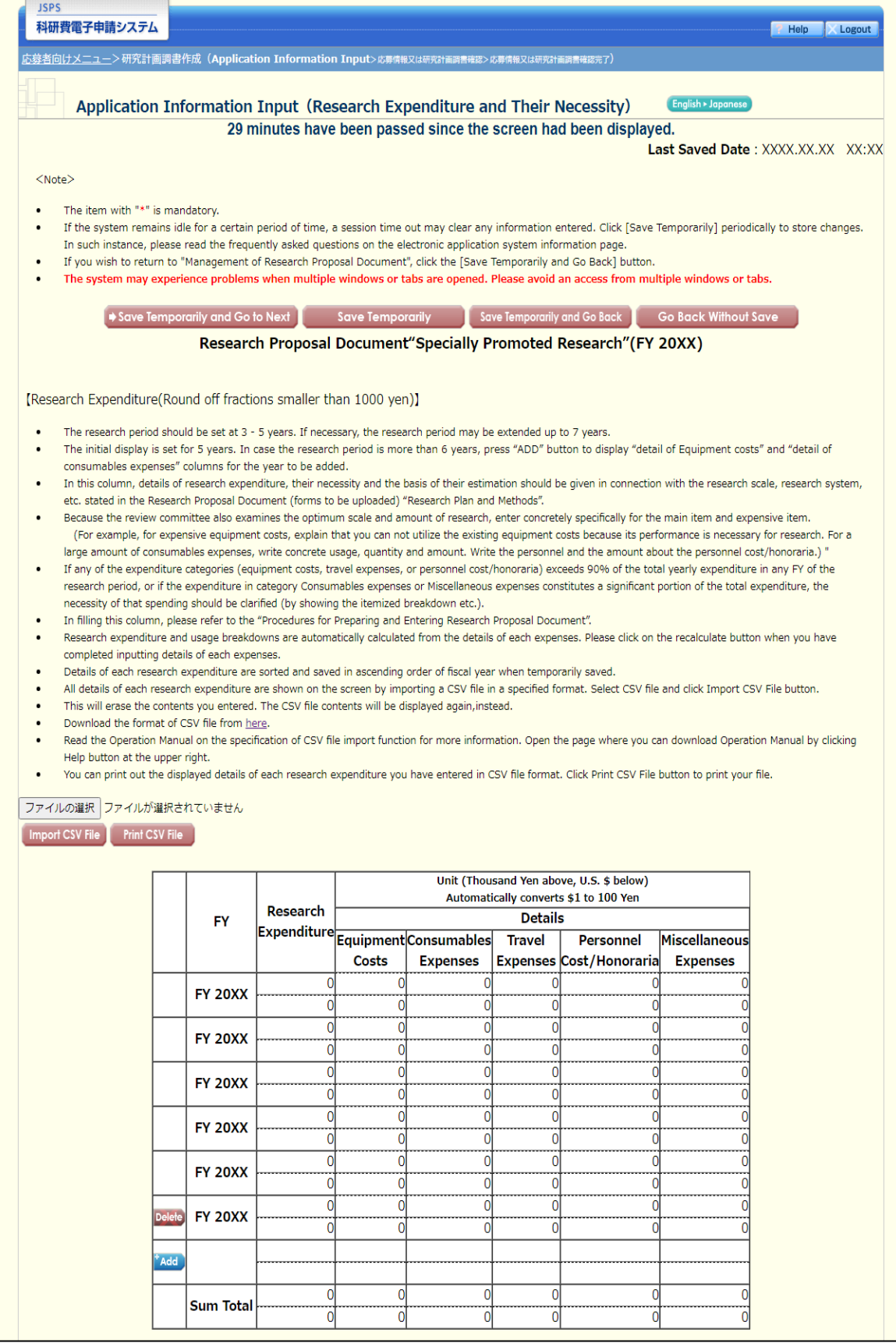

## **Application Information (Items to be entered in the Website (Second half)) (Screenshot) [Specially Promoted Research] – (2) "Research Expenditure and Their Necessity" screen**

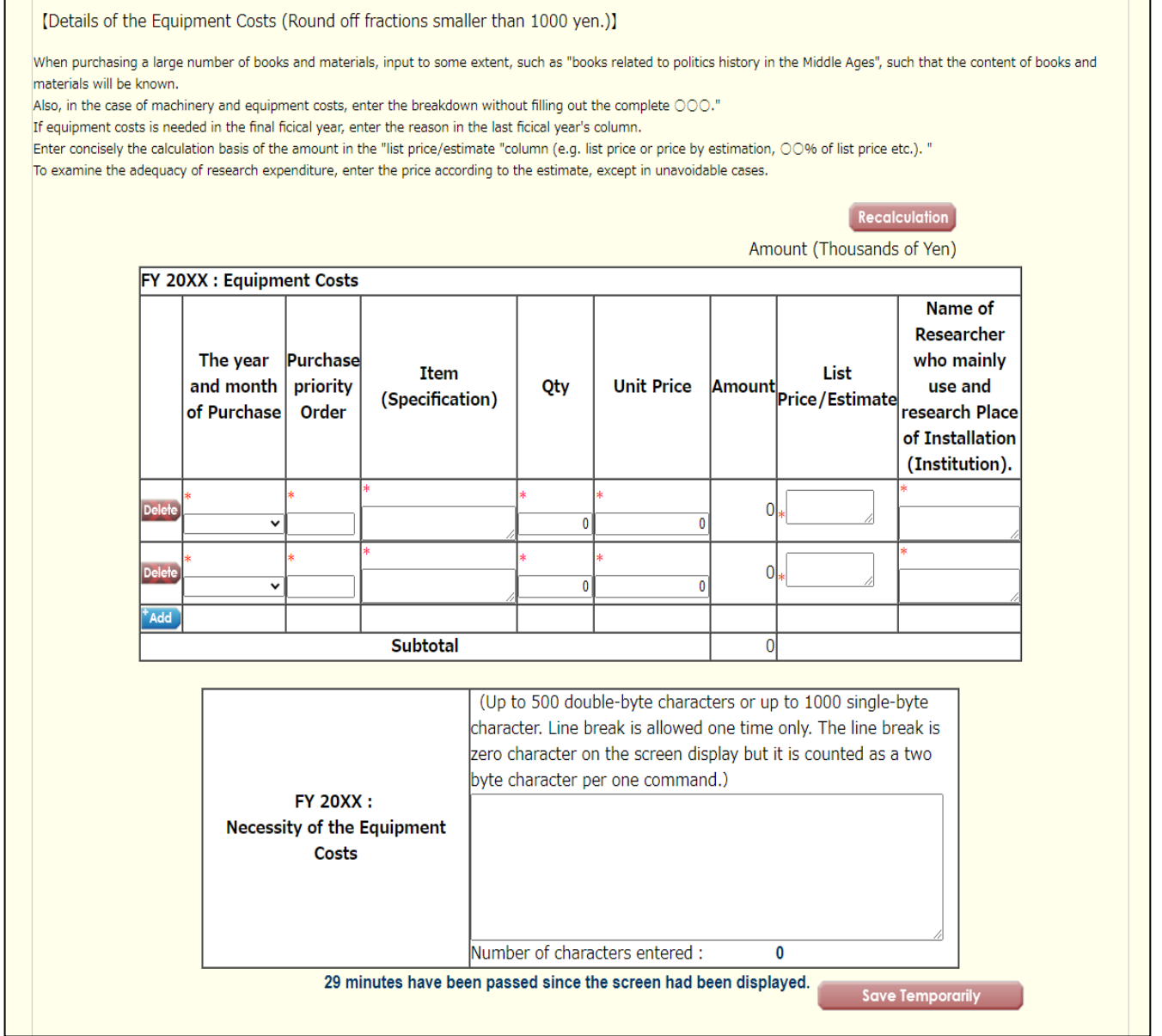

### **Application Information (Items to be entered in the Website (Second half)) (Screenshot) [Specially Promoted Research] – (3) "Research Expenditure and Their Necessity" screen**

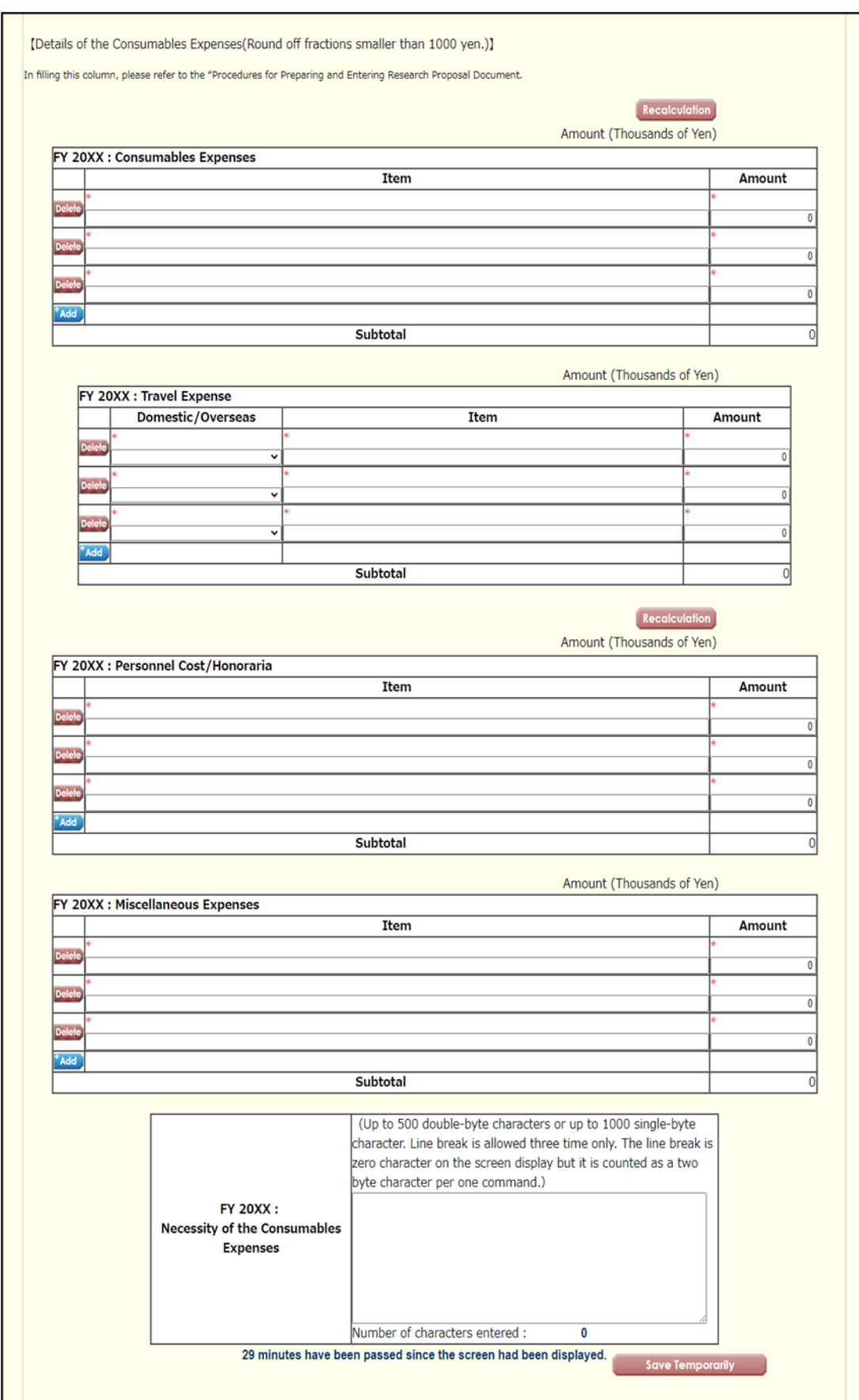

## **Application Information (Items to be entered in the Website (Second half)) (Screenshot) [Specially Promoted Research] – (4) "Research Expenditure and Their Necessity" screen**

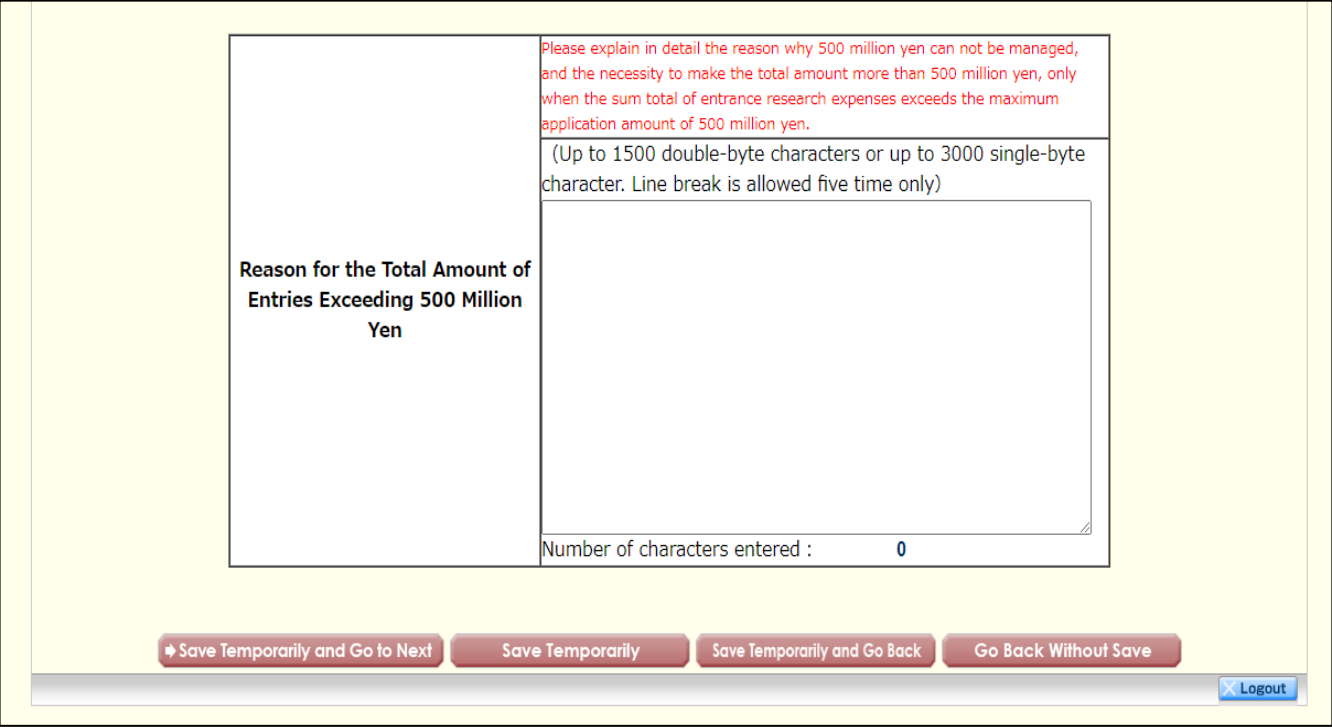

**Application Information (Items to be entered in the Website (Second half)) (Screenshot) [Specially Promoted Research] – (1) "The Status of Application and Acquisition of Research Grants" screen**

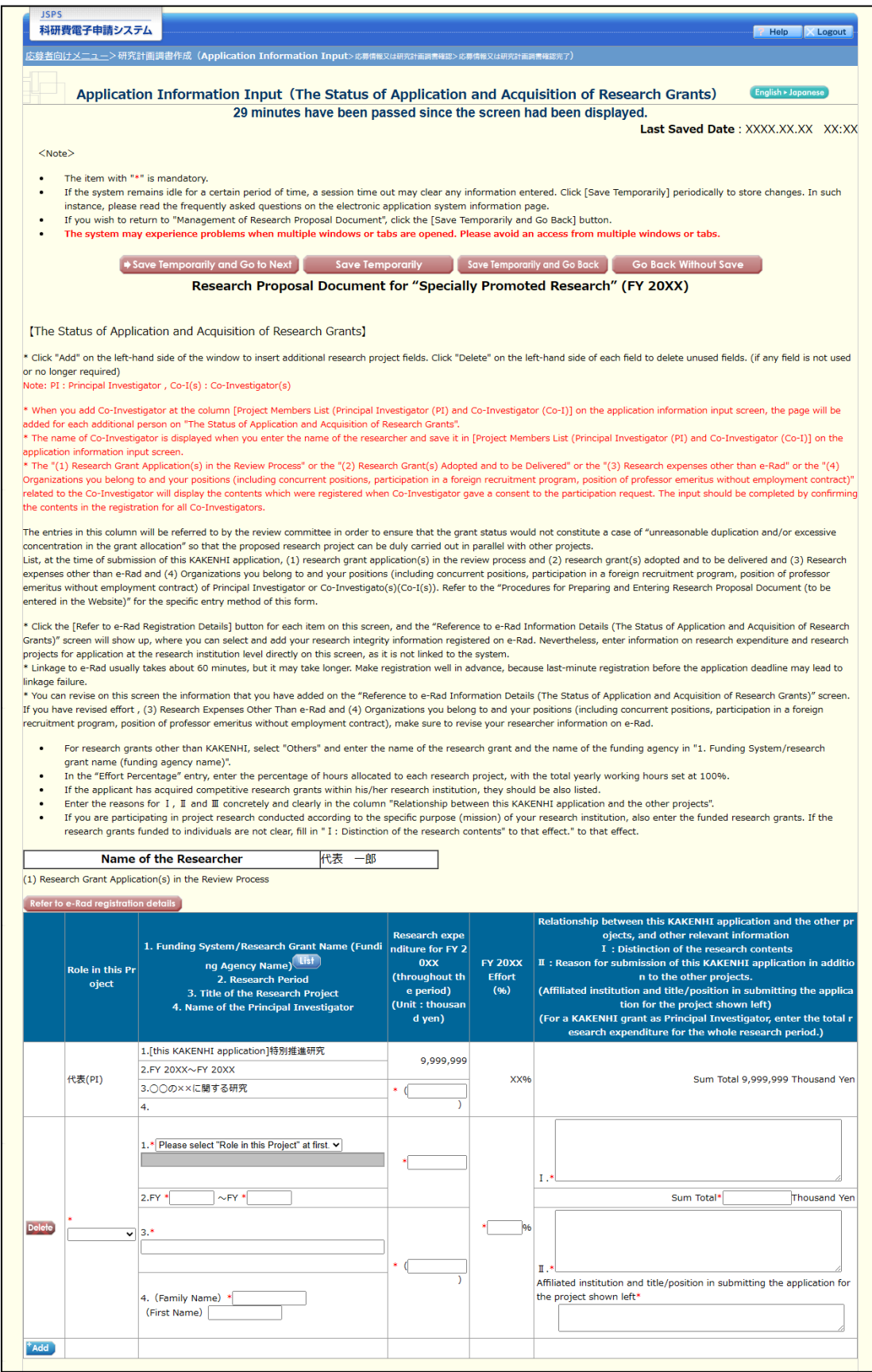

**Application Information (Items to be entered in the Website (Second half)) (Screenshot) [Specially Promoted Research] – (2) "The Status of Application and Acquisition of Research Grants" screen**

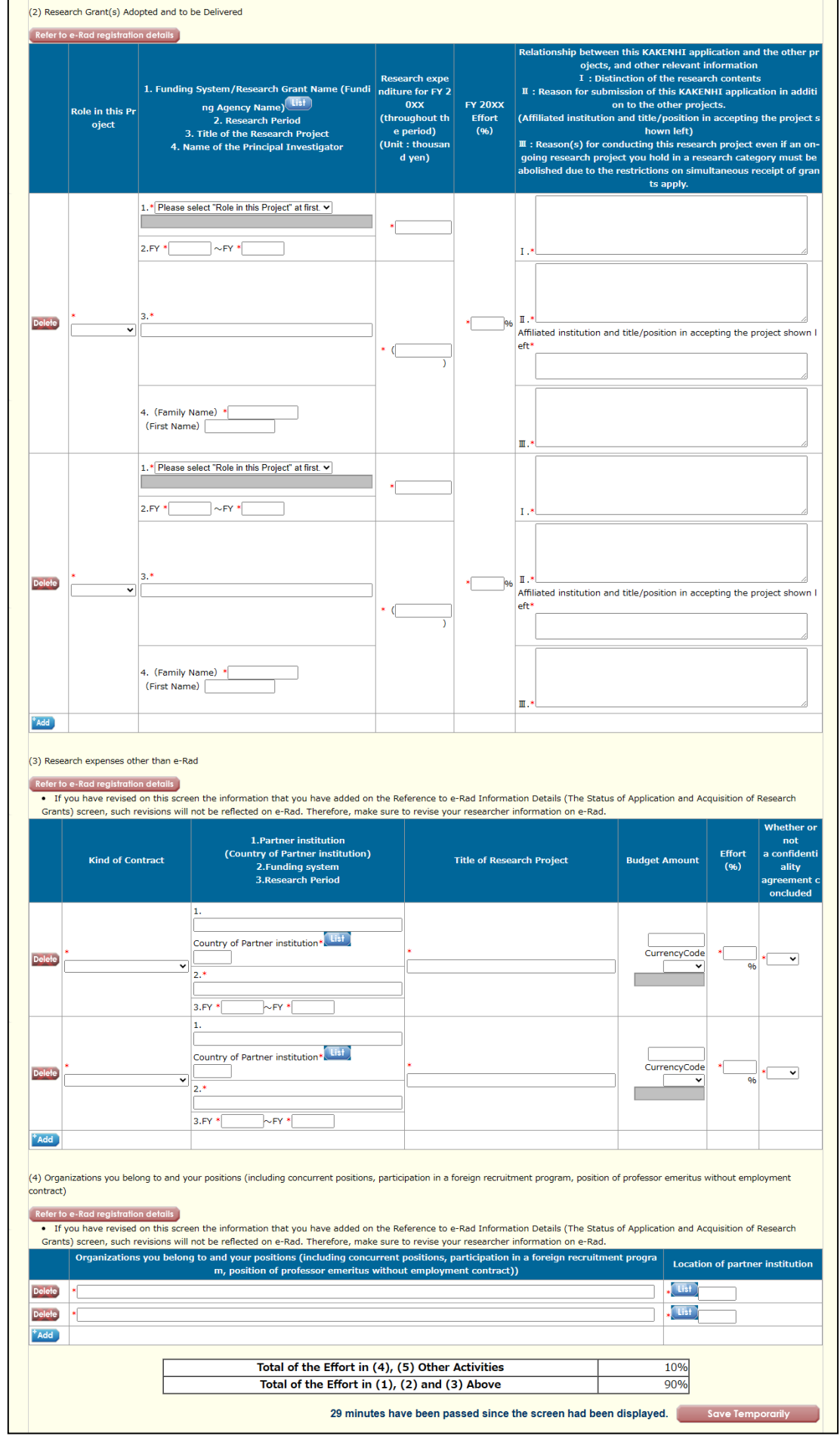

# **Application Information (Items to be entered in the Website (Second half)) (Screenshot) [Specially Promoted Research] – (3) "The Status of Application and Acquisition of Research Grants" screen**

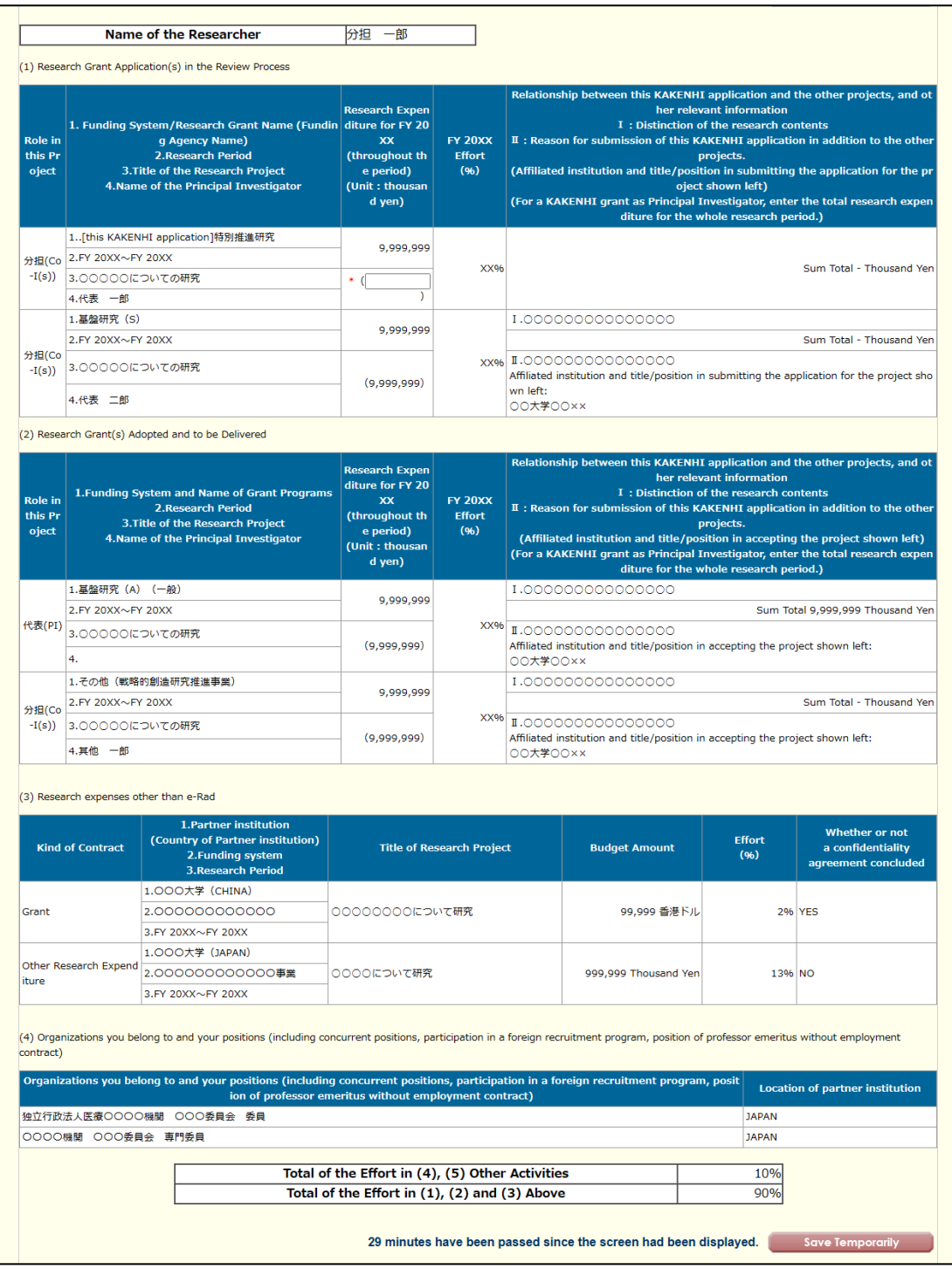

# **Application Information (Items to be entered in the Website (Second half)) (Screenshot) [Specially Promoted Research] – (4) "The Status of Application and Acquisition of Research Grants" screen**

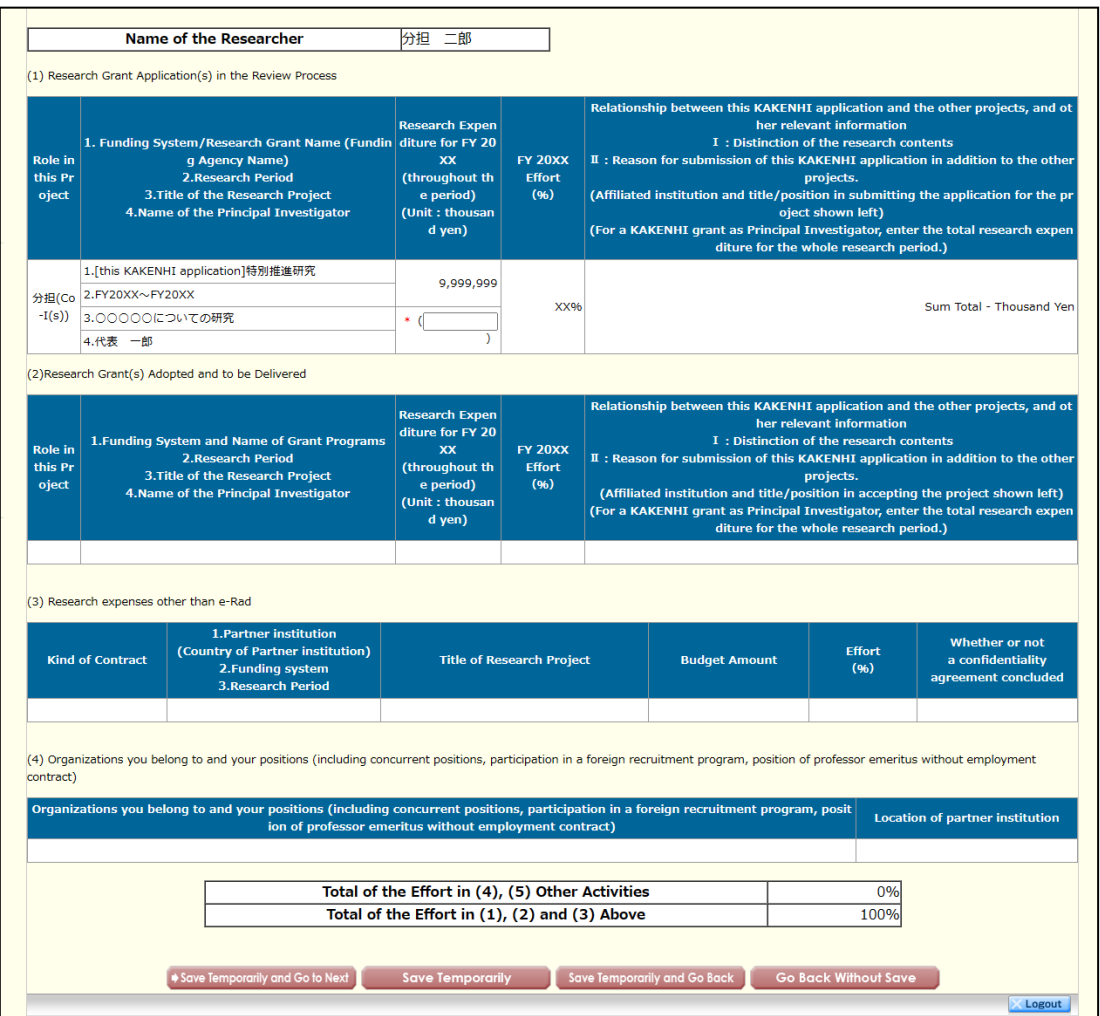

### (Reference) e-Rad Modify Researcher Details Page

### <e-Rad top page>

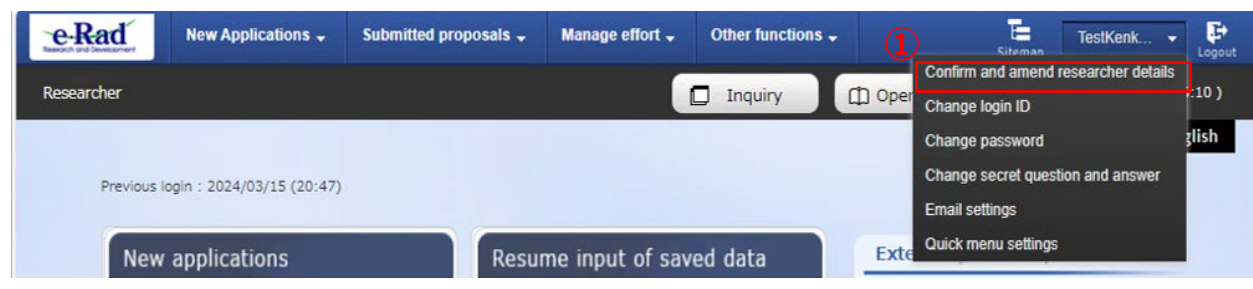

### <e-Rad Modify Researcher Details page>

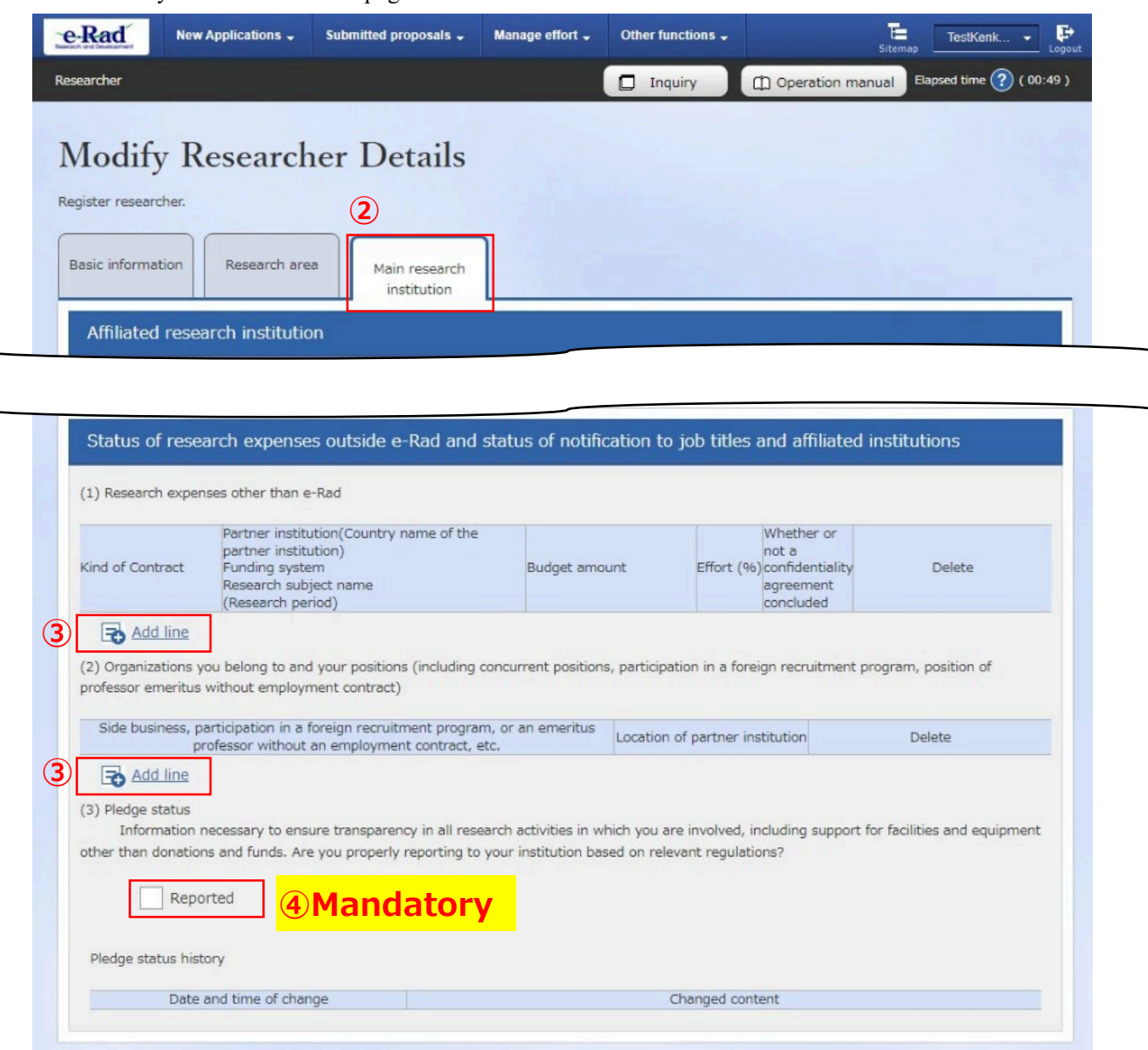

- Click [Confirm and amend researcher details] from a pull-down menu for the researcher name shown at the upper right corner of the e-Rad top page.
- Click the [Main research institution] tab on the "Modify Researcher Details" page.
- Fill in the necessary items for (1) Research expenses other than e-Rad and (2) concurrent positions, participation in a foreign recruitment program, position of

professor emeritus without employment contract, etc. Add lines by clicking [Add line] if necessary.

④ Confirm that you have properly reported the items listed in ③ to your affiliated institution and tick the box in "(3) Pledge status." You cannot make application if you have not ticked the box.